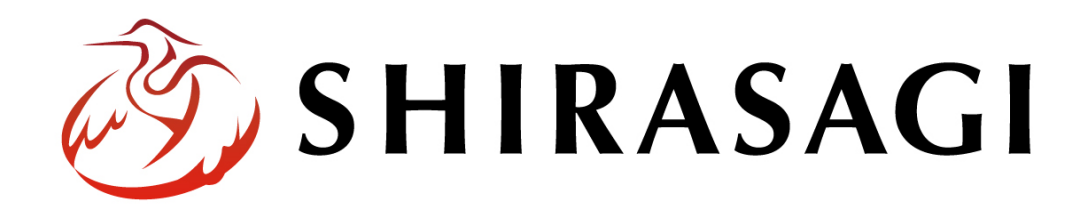

管理画面操作マニュアル「汎用データベース」

v1.16.0

2022 年 5 ⽉ 31 ⽇更新

## 目次

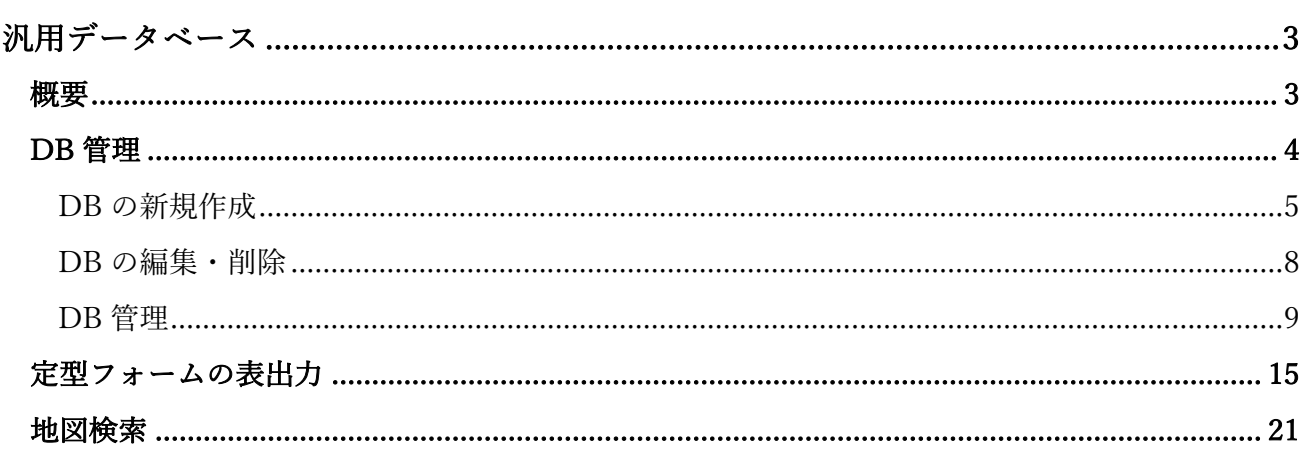

ログインについては『管理画面操作マニュアル「ログイン・個人設定」』を ご覧ください。

汎用データベースの操作は、その権限があるユーザーにしかできません。 <mark>本マニュアルではデモサイトのシステム管理者(svs)にて説明します。—</mark> 概要

ここでは、汎用データベースで登録データを管理できるようにし、そのデータを表出力と地図検索で表 示する方法について説明します。

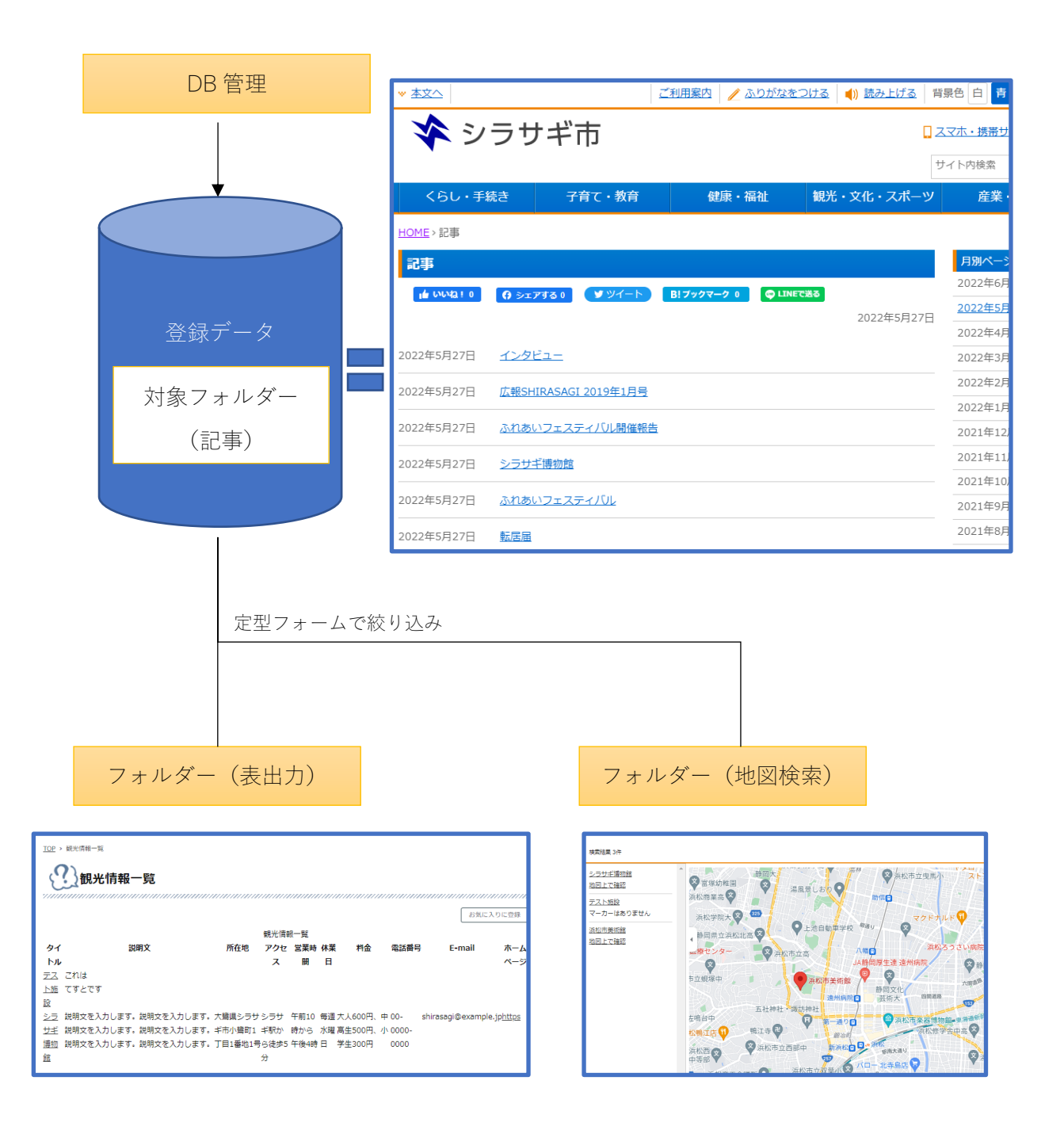

DB 管理

(1) 左サイドメニューの「サイト設定」をクリックします。

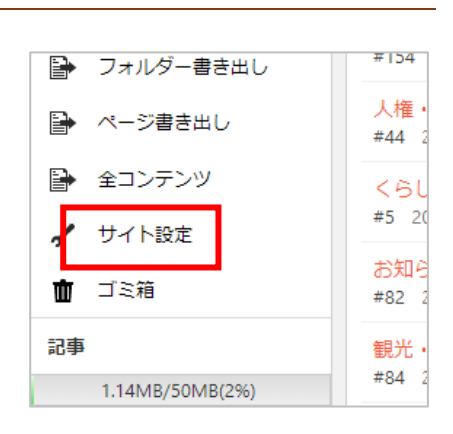

(2) サイト設定の左サイドメニューの「定型フォーム」を クリックします。

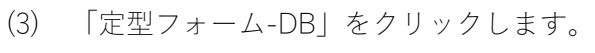

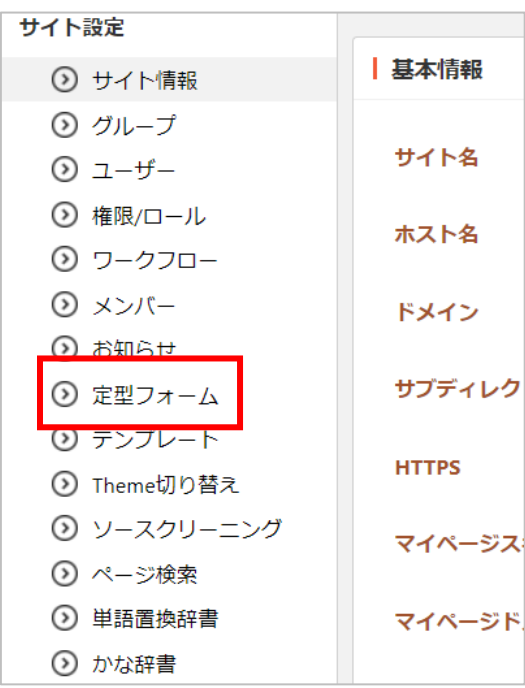

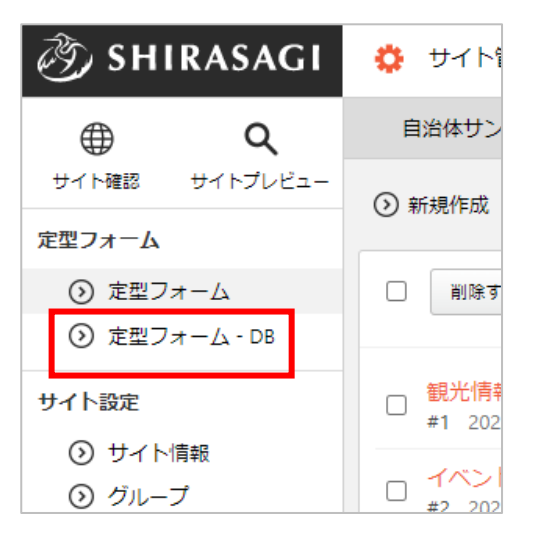

**DB の新規作成** 

対象の定型フォームと記事フォルダーを指定して⼀括で管理するために、DB(汎⽤データベー ス)を作成します。

(1) 「新規作成」をクリックします。

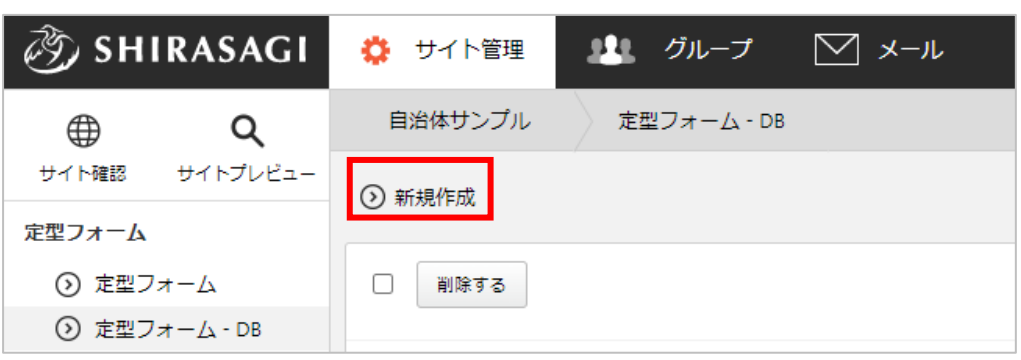

(2) 必要事項を⼊⼒します。

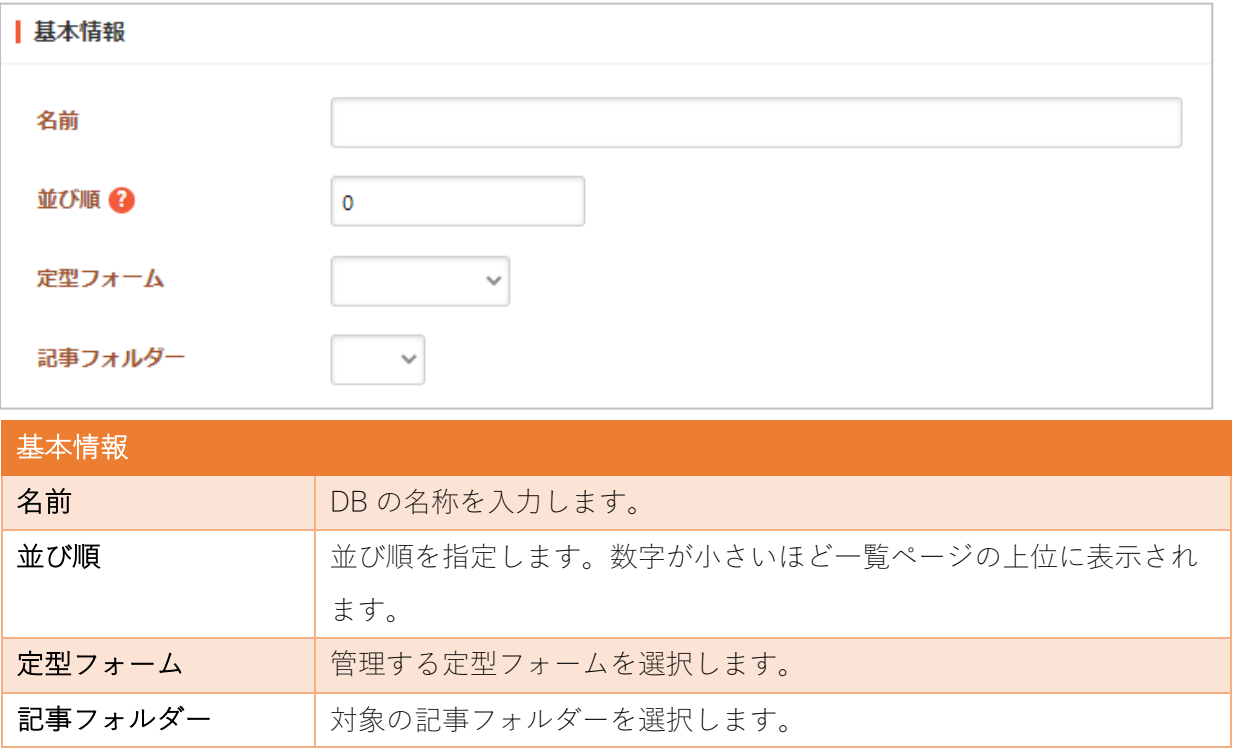

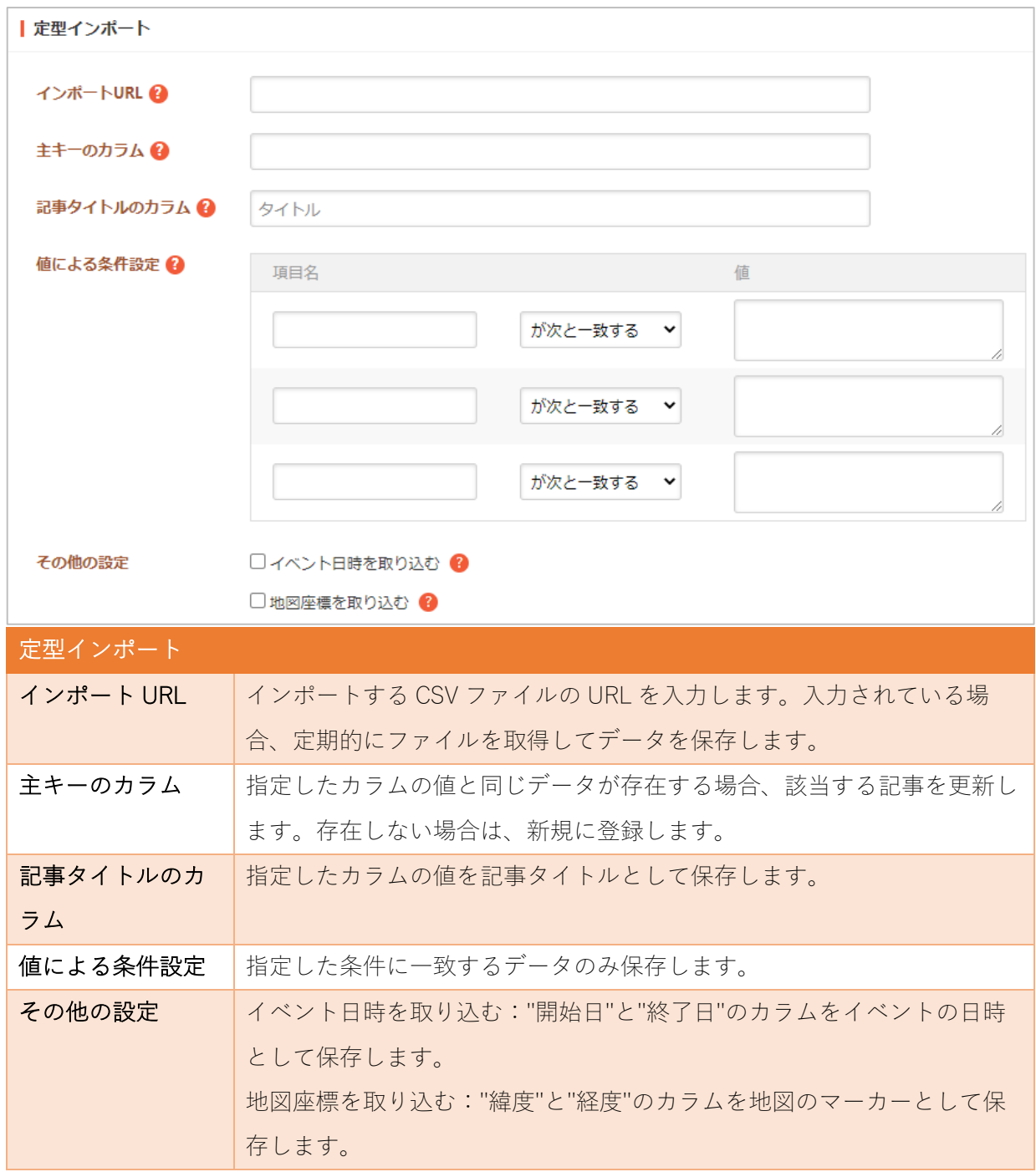

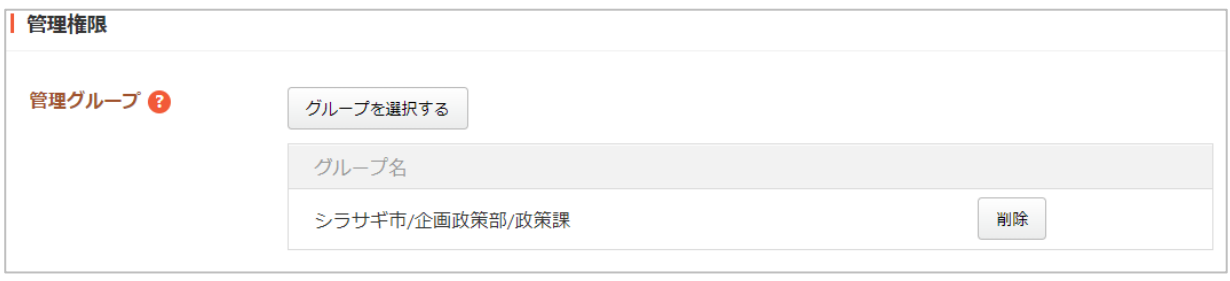

管理権限の帯をクリックすることで以下の入力項目が表示されます。

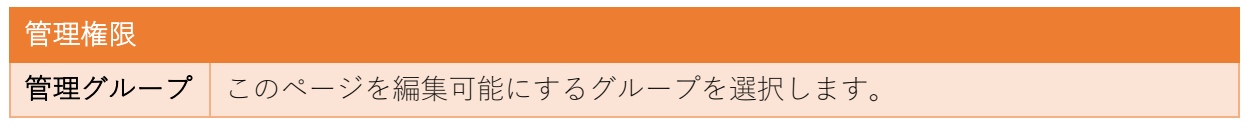

(3) 保存します。

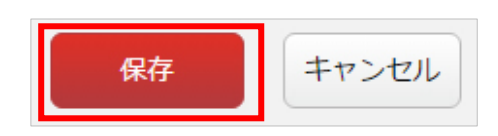

DB の編集・削除

(1) 編集(または削除)する DB タイトルをクリックします。

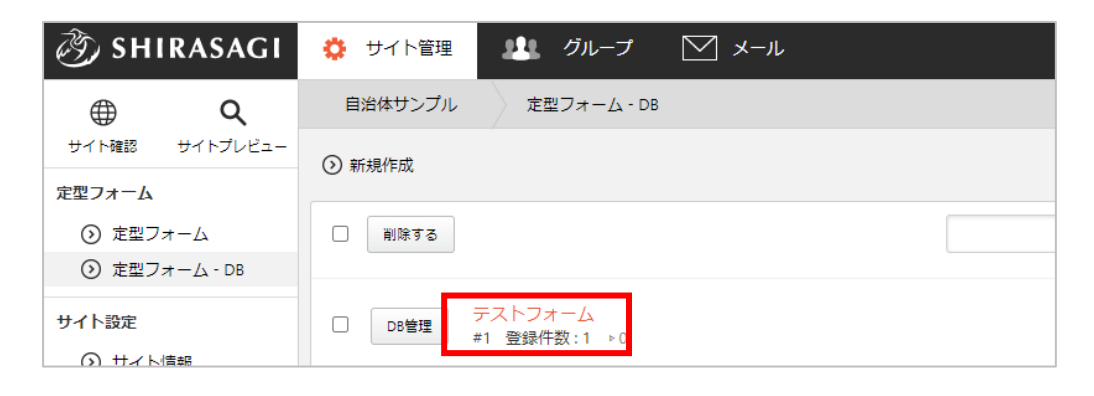

(2) 詳細画⾯で「編集する(または削除する)」をクリックします。

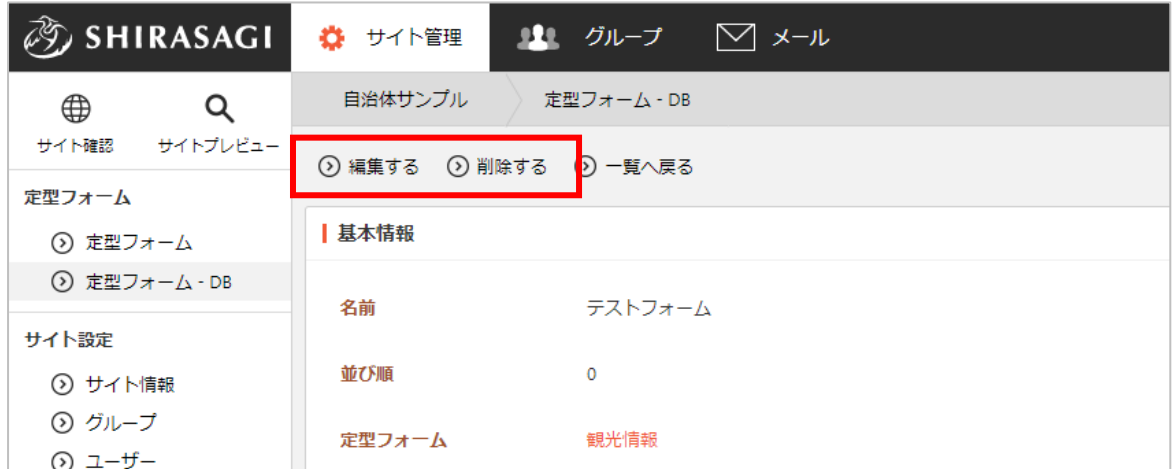

編集項⽬については前項「新規作成」をご参照ください。

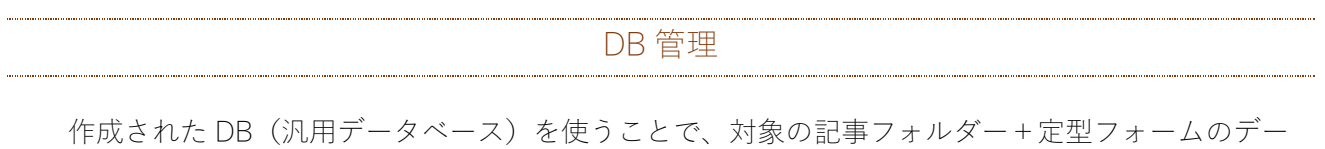

タが⼀括で管理できるようになります。

(1) 対象 DB の「DB 管理」をクリックします。

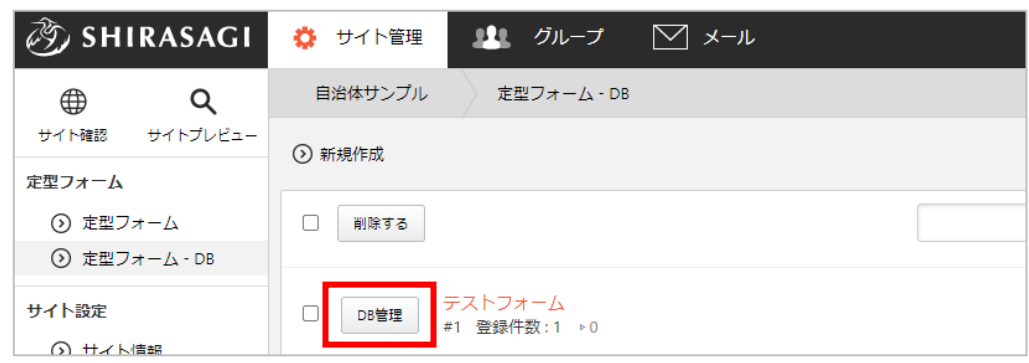

(2) 対象記事の指定定型フォームのデータが一覧表示されます。

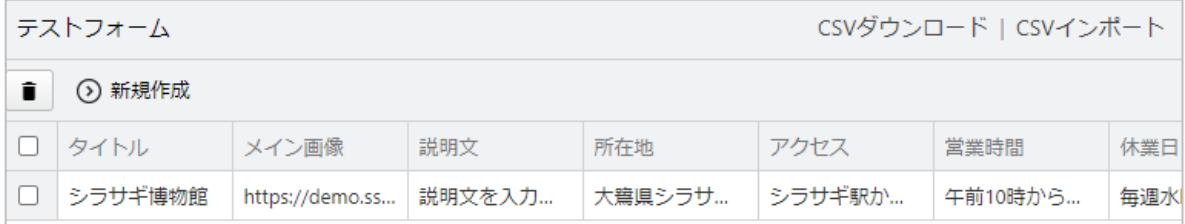

DBへデータを新規登録します。

DB データとして新規登録されたデータは、自動的に対象の記事フォルダーに指定した定型フ ォームで作成されます。

(1) ⼀覧画⾯で「新規作成」をクリックします。

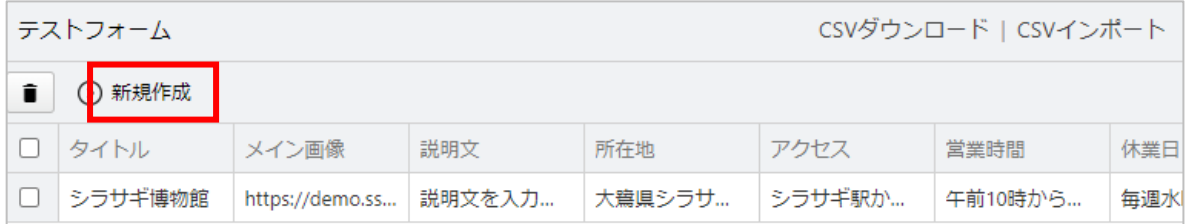

(2) 必要事項を⼊⼒しま

す。

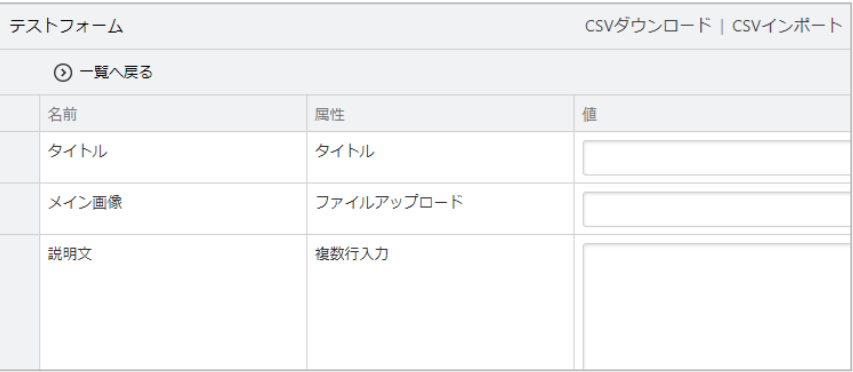

入力項目は、定型フォームで設定している項目と同じです。但し、添付ファイルについては、 URL を指定する必要がありますので、あらかじめサーバーにアップロードしておきます。 ※別サーバーでも大丈夫です。自動的に入力された URL からファイルをダウンロードして添 付する処理をしています。

(3) 「保存」をクリックすると、データが新規登録されま す。

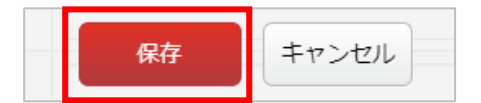

DBデータの編集をします。

(1) ⼀覧画⾯で編集するデータ⾏をクリックします。

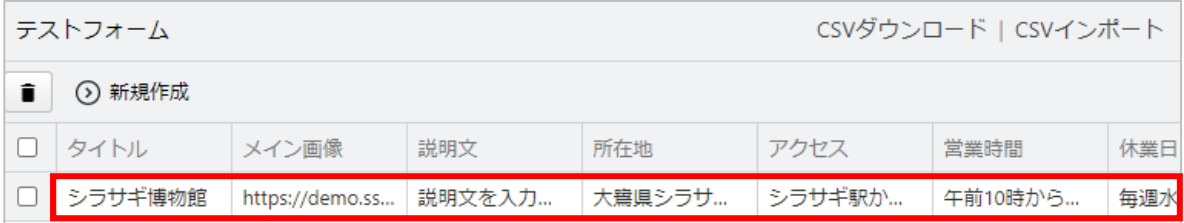

(2) データの詳細画⾯ が表⽰されますの で「編集する」を クリックします。

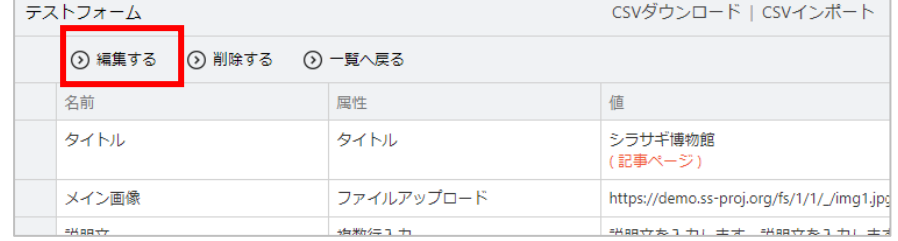

(3) 編集後、「保存」をクリックすると、データが更新されます。

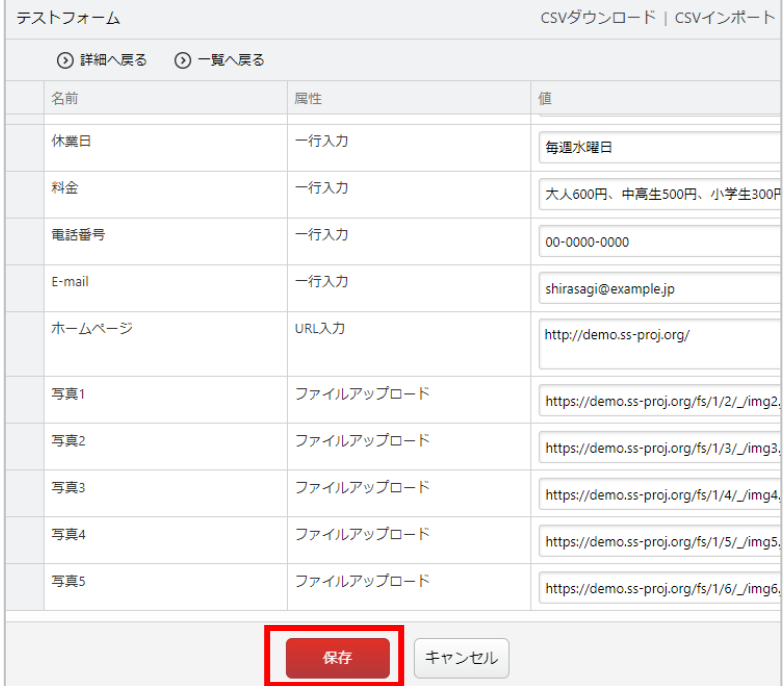

DBデータの削除をします。

(1) ⼀覧画⾯で削除するデータ⾏をクリックします。

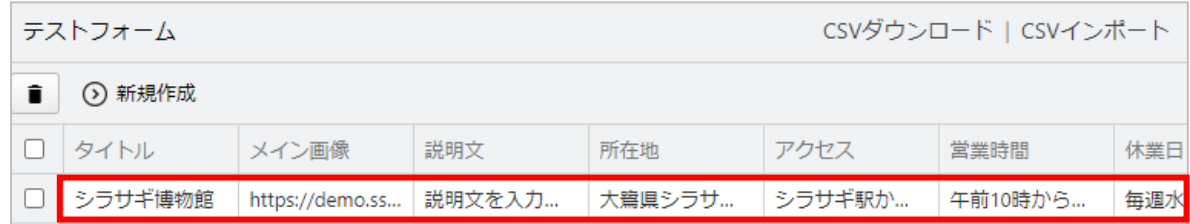

(2) データの詳細画⾯ が表示されますの で「削除する」を クリックすると削 除できます。

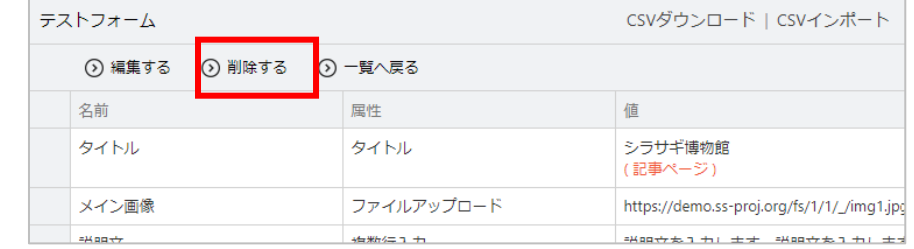

また、一覧画面で削除するデータの左端チェックボックスをチェックし、ごみ箱ボタンをクリ ックすることで複数データの⼀括削除が可能です。

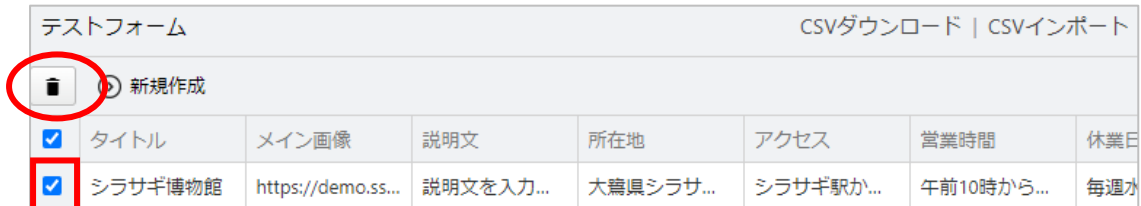

CSV ダウンロード

⼀覧データを CSV 形式のファイルでダウンロードします。

(1) ⼀覧画⾯で「CSV ダウンロード」をクリックします。

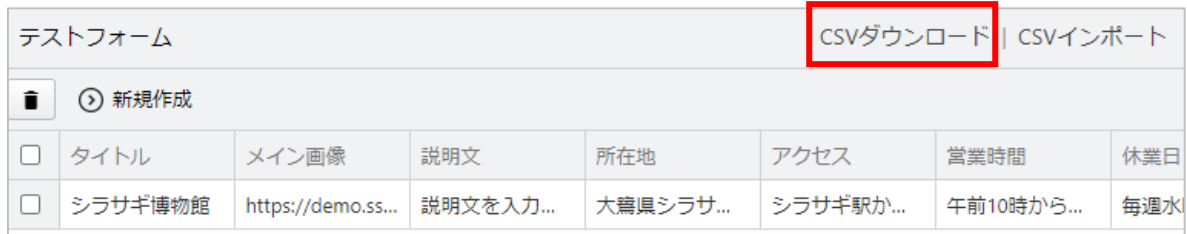

- (2) ⽂字コードを指定して テストフォーム CSVダウンロード | CSVインポート 「ダウンロード」をク ⊙ 一覧へ戻る リックします。 | ダウンロードしてよろしいですか? 文字コード ● UTF-8 (Excel 2016 以降) ○シフトJIS (Excel 2016 より前) ダウンロード キャンセル
- (3) 登録されているデータが CSV 形式でダウンロードされます。

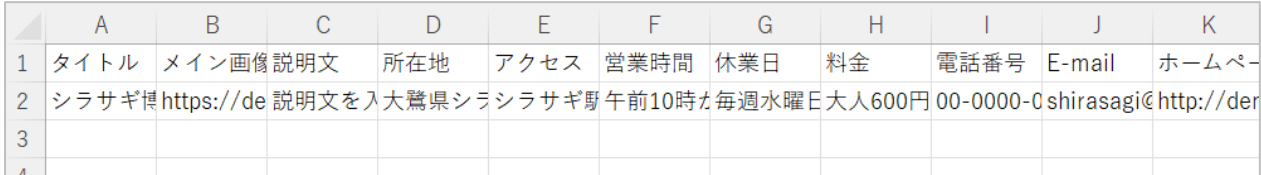

1データが1行で、各項目はカンマ()区切りとなっています。

 $\mathsf{CSV}\nmid \mathsf{CSV}\nmid \mathsf$ 

データを⼀括登録することができます。

(1) ⼀覧画⾯で「CSV インポート」をクリックします。

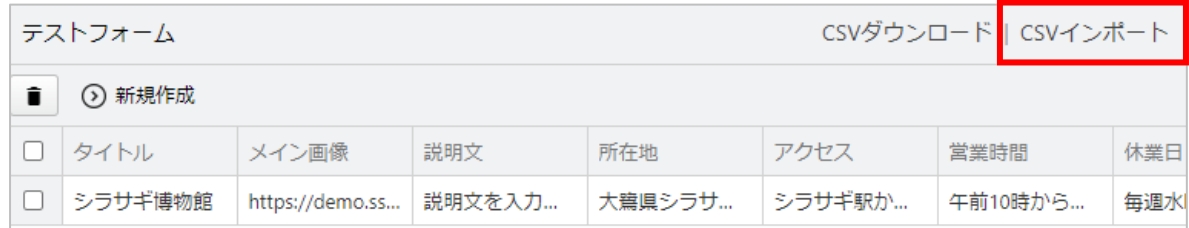

(2) インポートファイルを選択して「インポート」をクリックします。

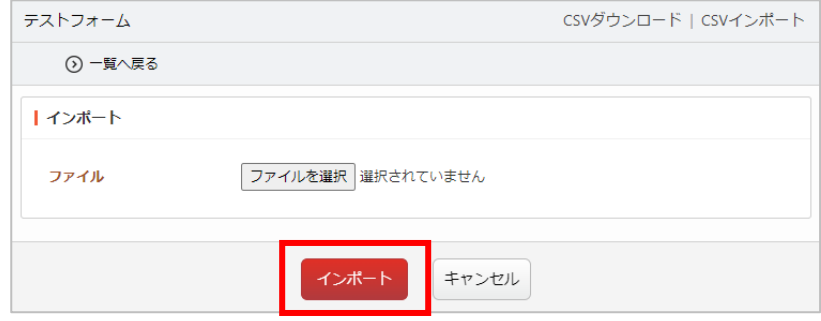

定型フォームの表出力

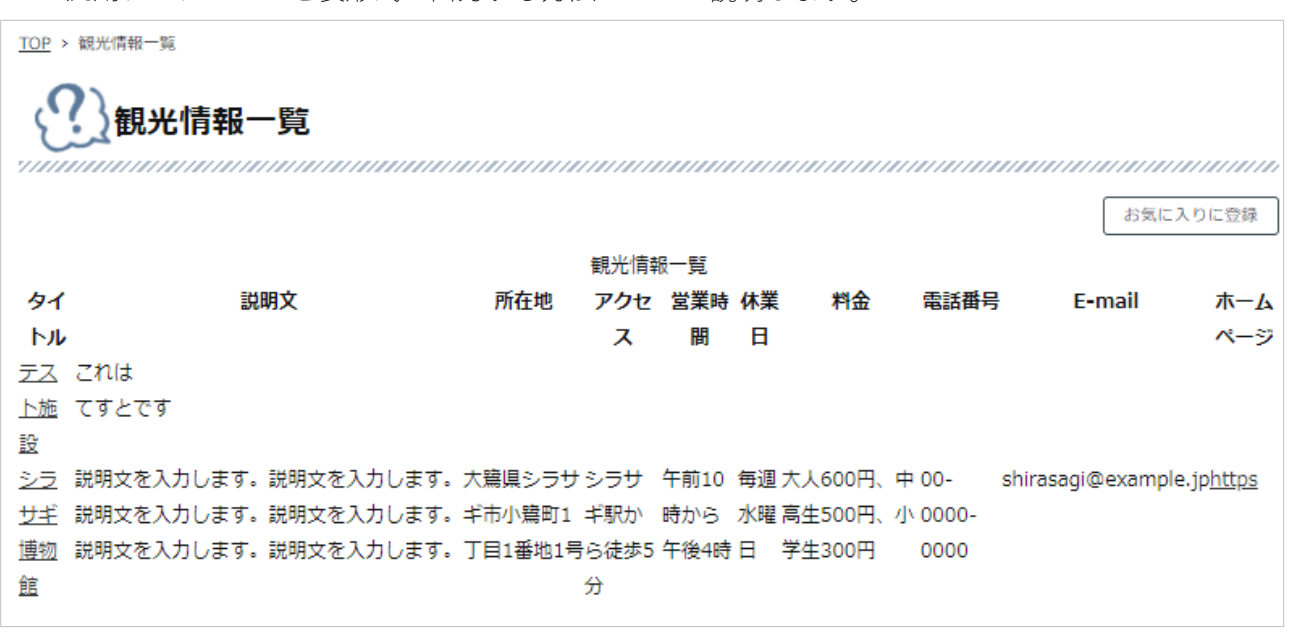

汎用データベースを表形式で出力する方法について説明します。

<記事データ中の指定した定型フォームのデータを表出力した公開画面例>

(1) 表⽰するためのフォルダーを作成する必要があります。左サイドメニューの「フォルダー」をクリ

ックします。

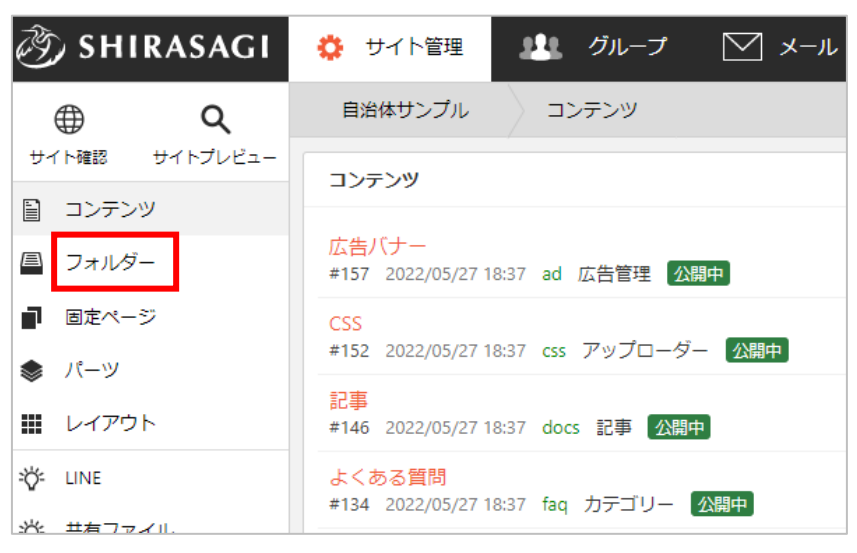

(2) フォルダーの⼀覧画⾯で「新規作成」をクリックします。

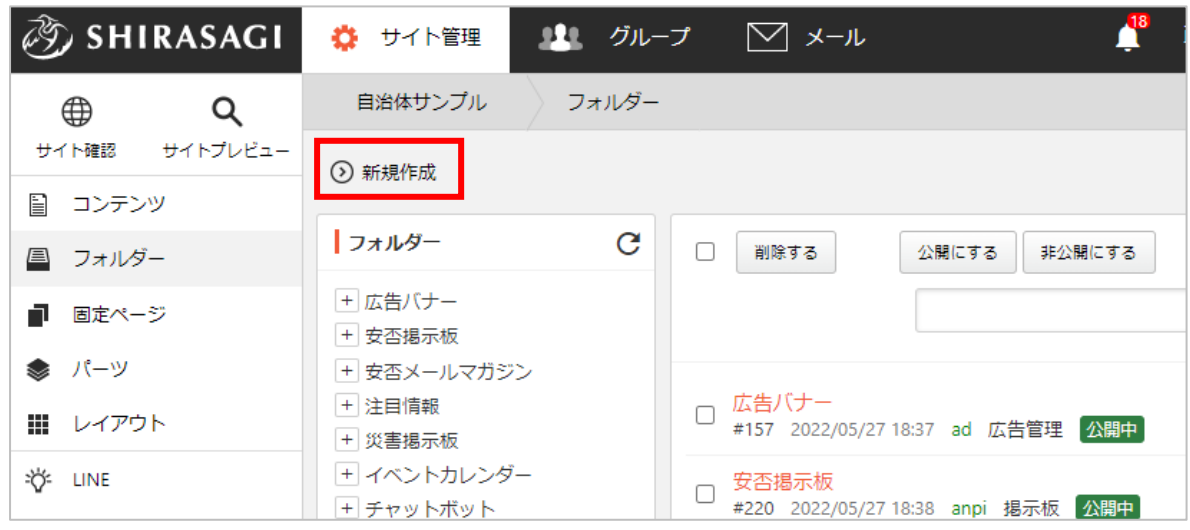

(3) フォルダー属性の「変更する」をクリックし、「記事/定型エクスポート」をクリックします。

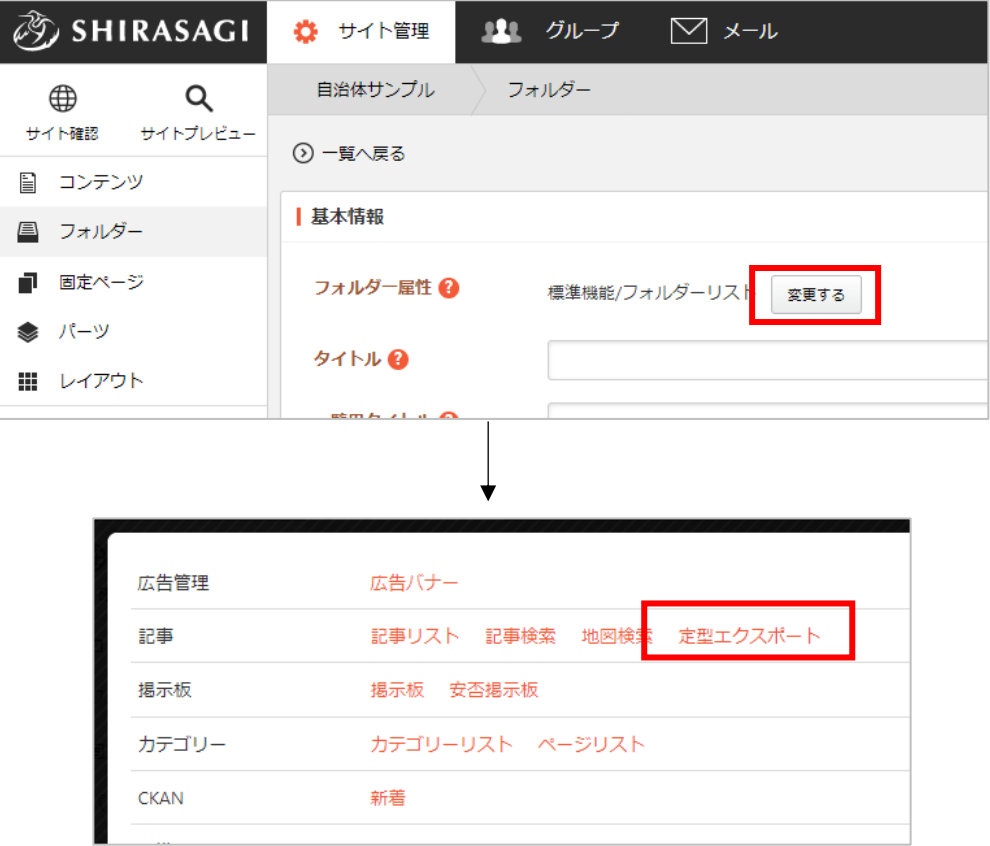

(4) 必要な項目に内容を入力します。

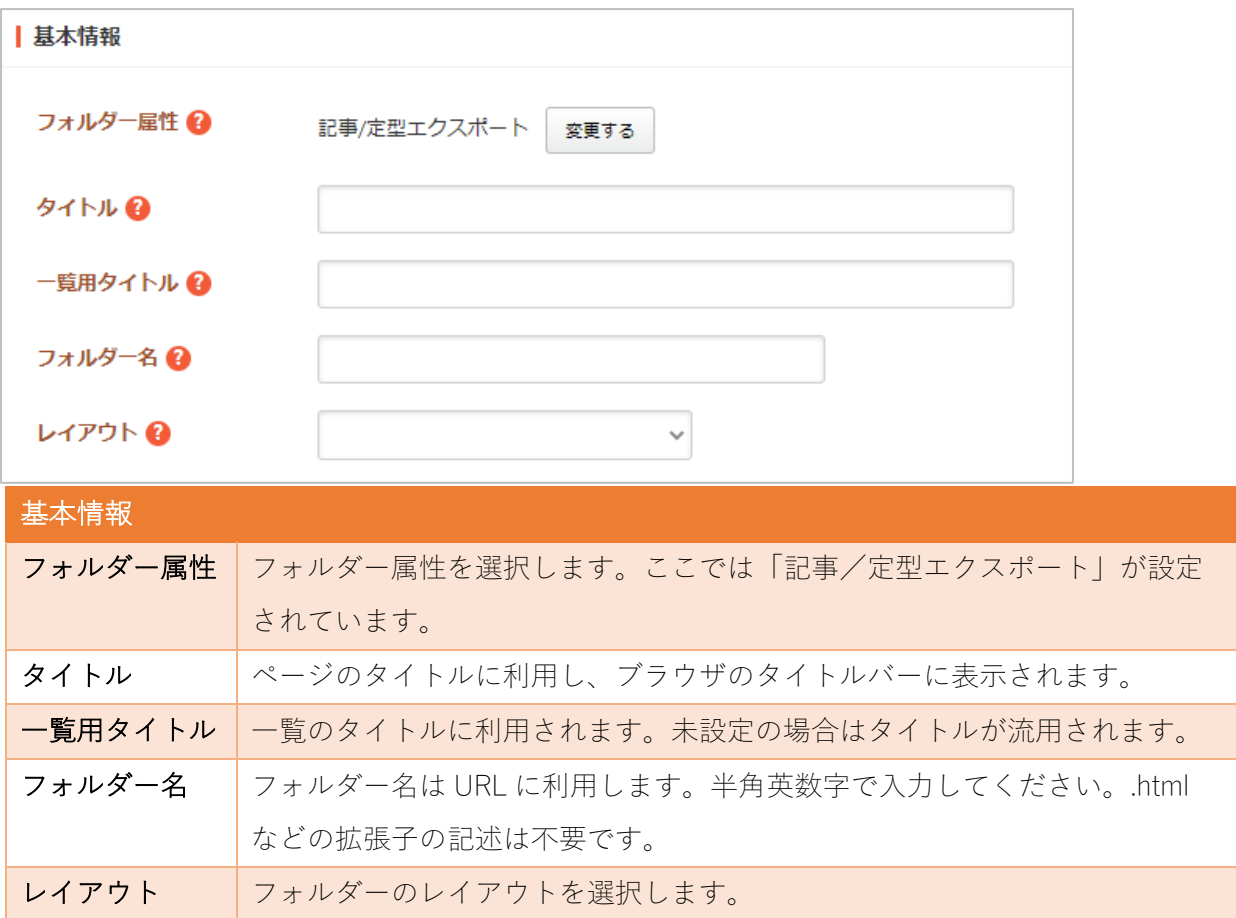

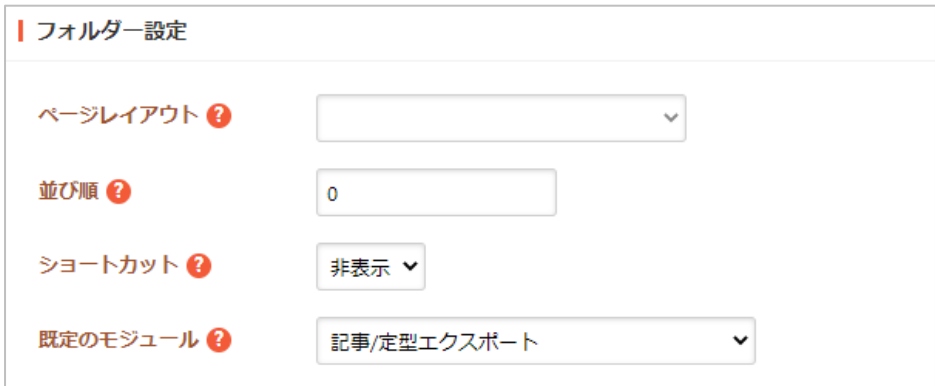

フォルダー設定の帯をクリックすると以下の入力項目が表示されます。

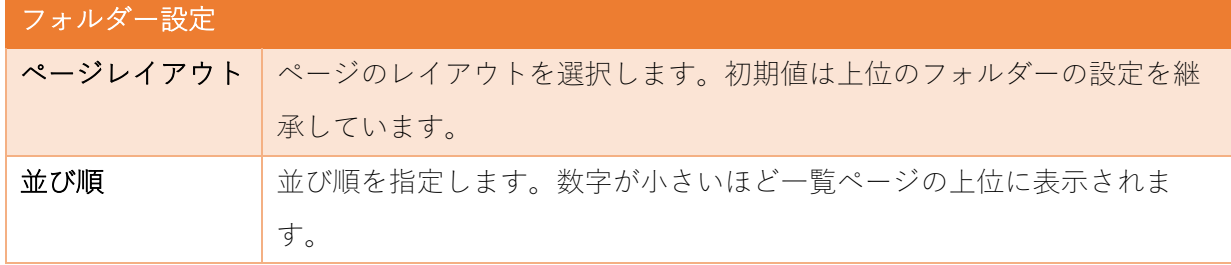

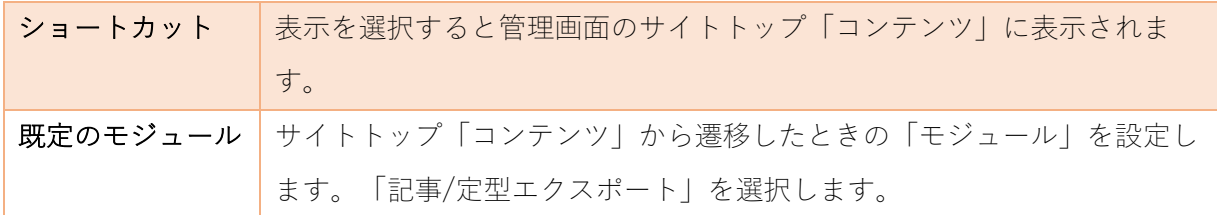

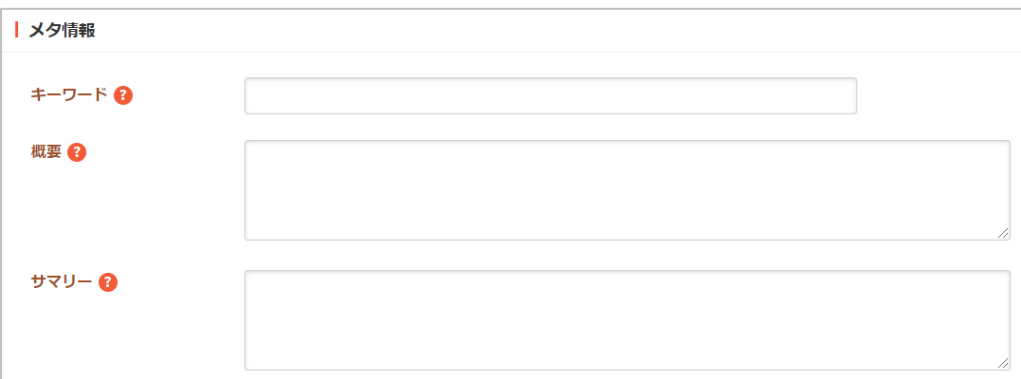

メタ情報の帯をクリックすると以下の⼊⼒項⽬が表⽰されます。

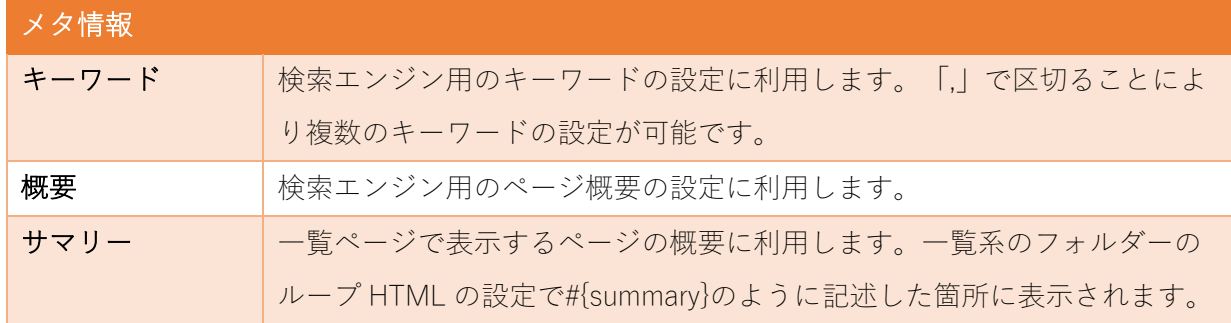

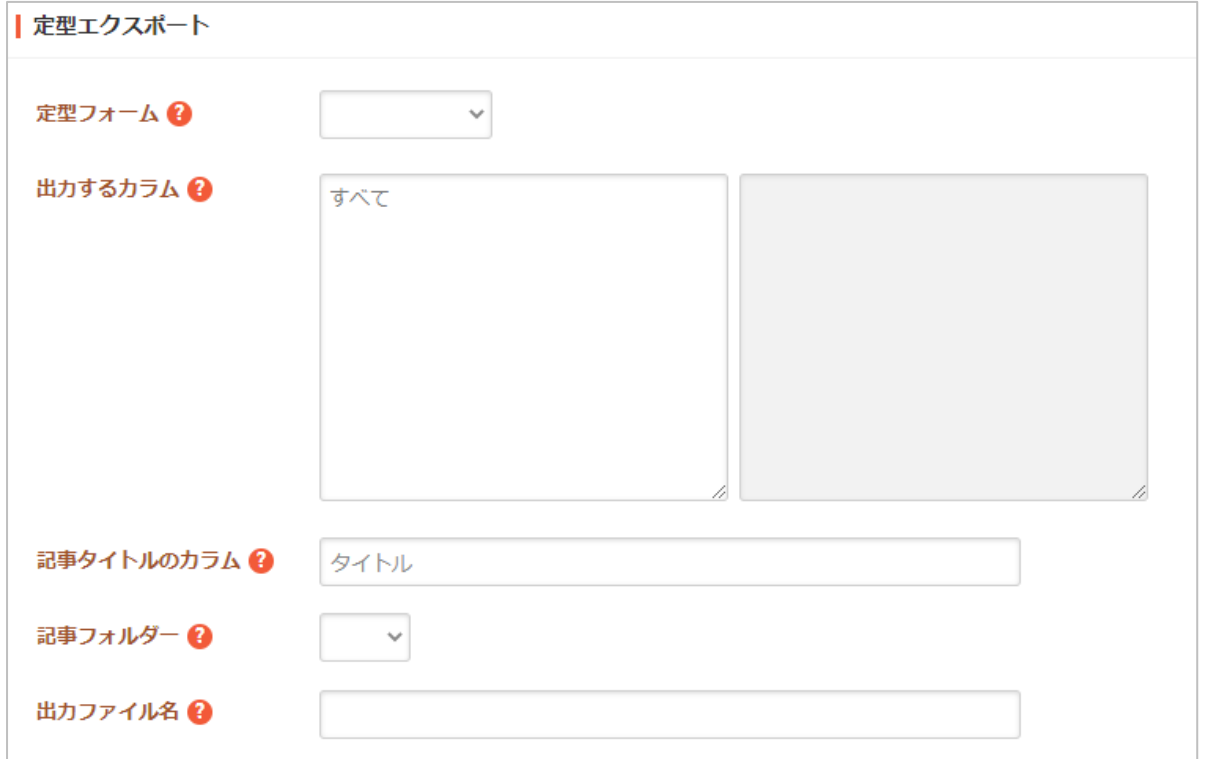

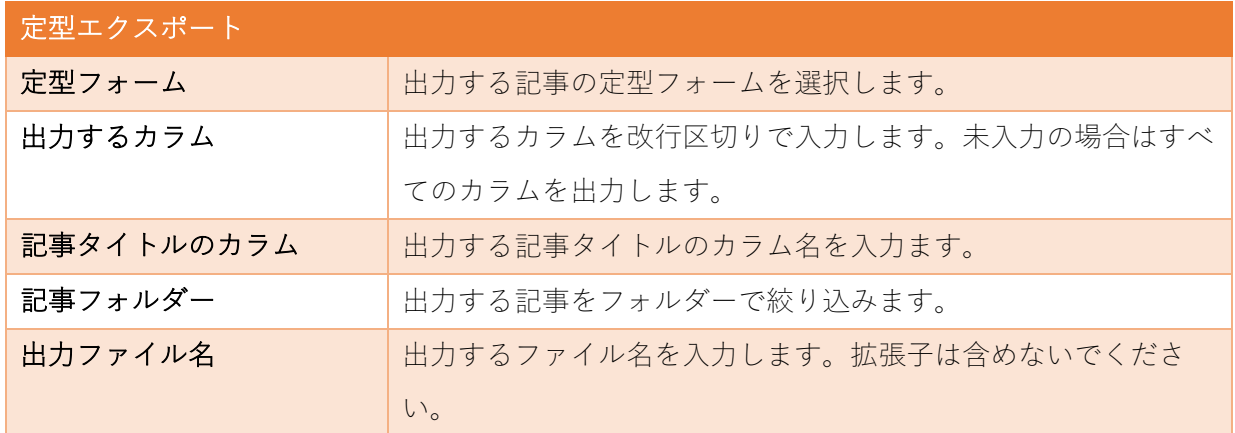

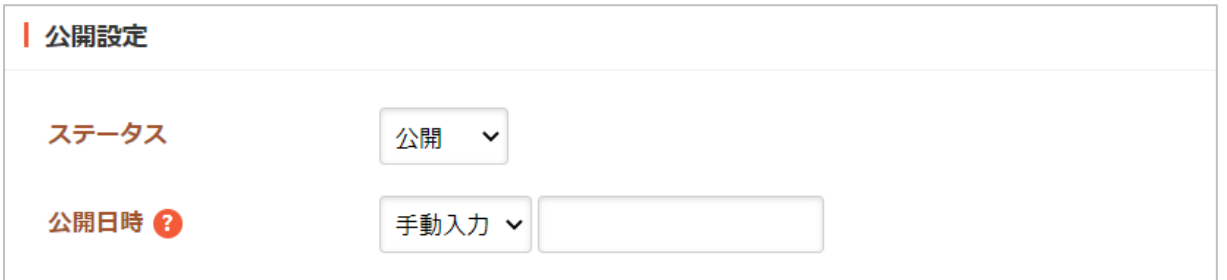

公開設定の帯をクリックすることで以下の入力項目が表示されます。

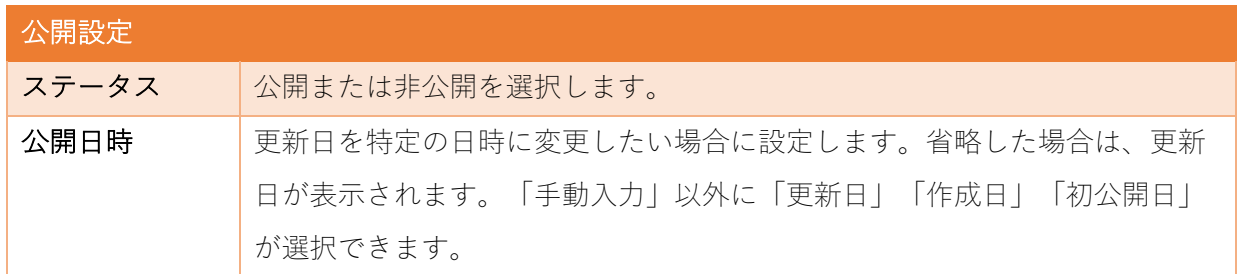

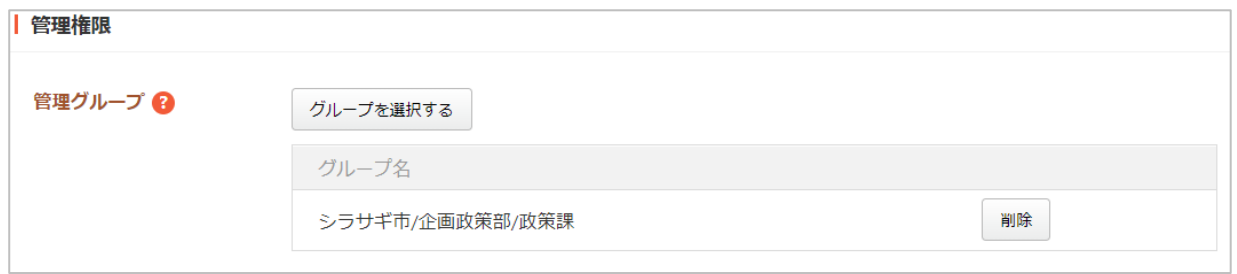

管理権限の帯をクリックすることで以下の入力項目が表示されます。

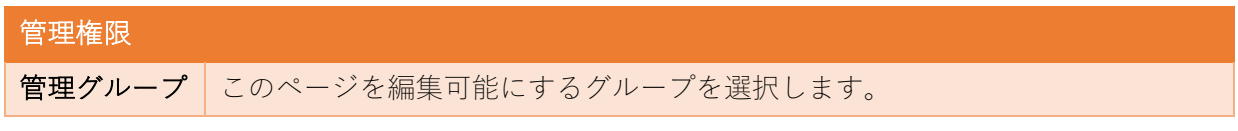

(5) ページを保存すると、汎⽤データベースの情報が指定したレ イアウト、HTML で表出⼒されるページが作成されます。

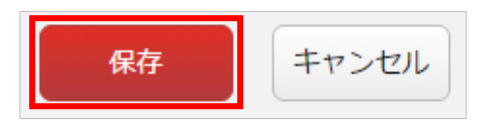

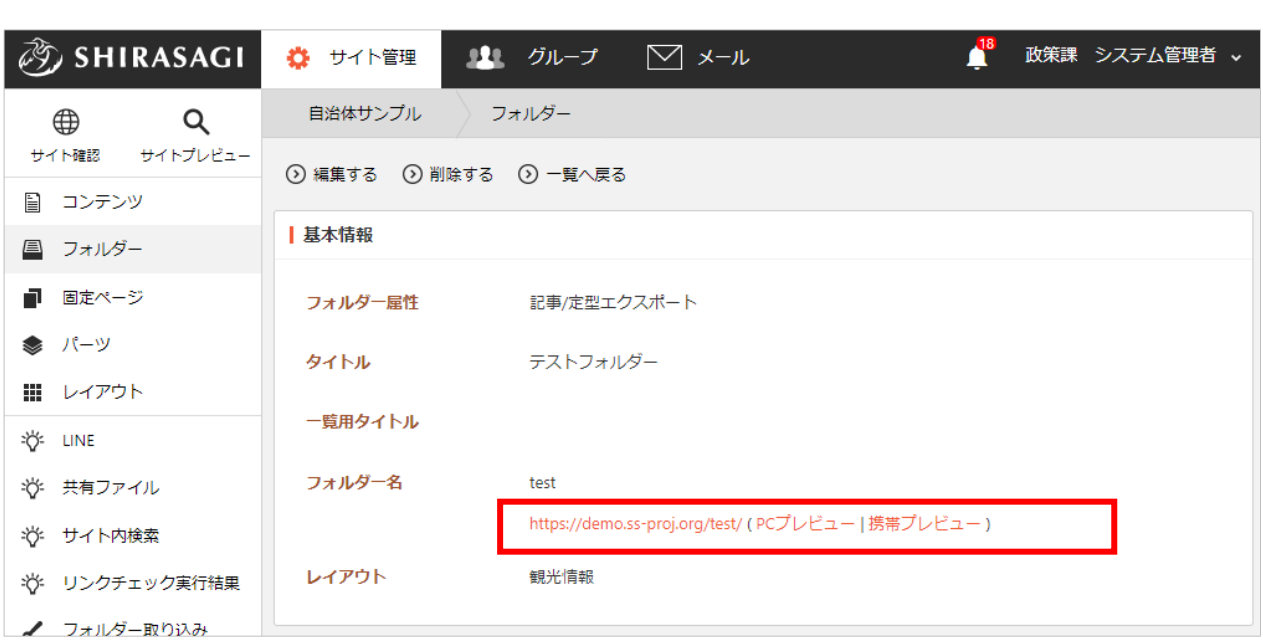

地図検索

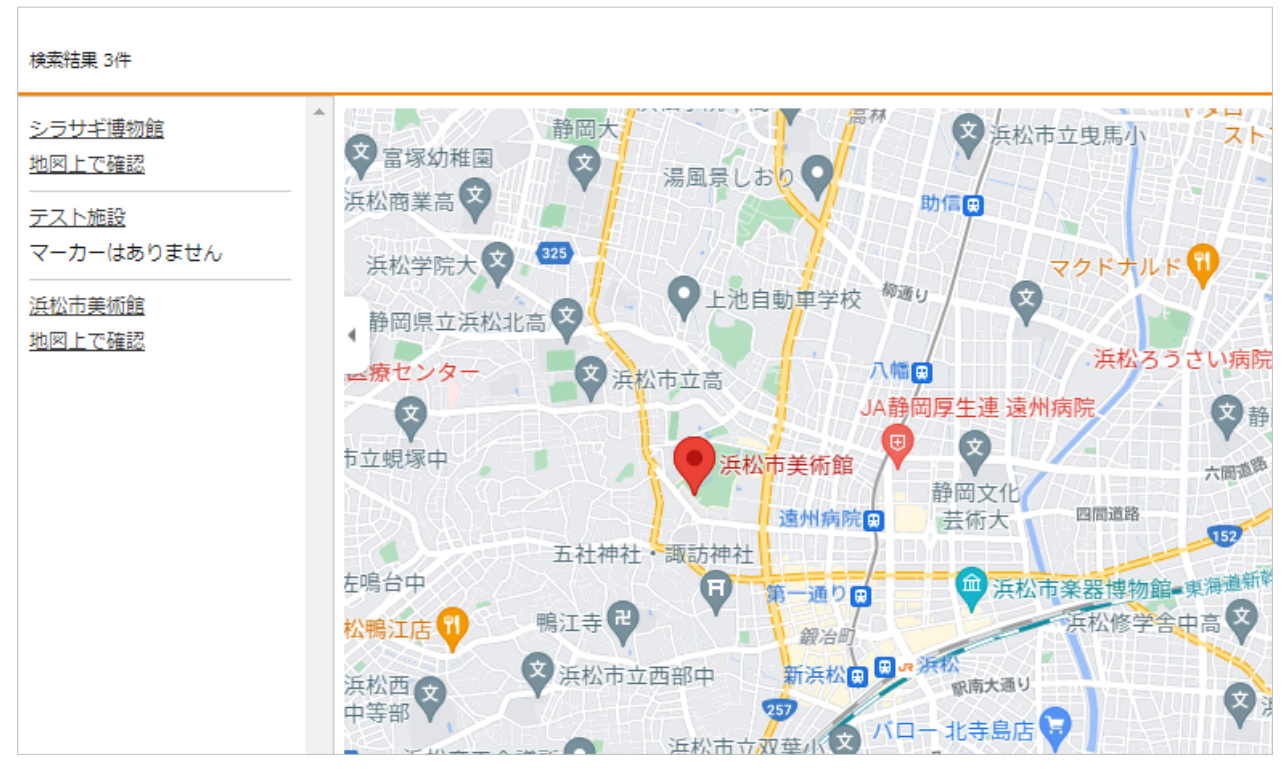

汎用データベースを地図検索として出力する方法について説明します。

<汎用データベースの情報を地図検索で表示した公開画面例>

(1) 表⽰するためのフォルダーを作成する必要があります。左サイドメニューの「フォルダー」をクリ

ックします。

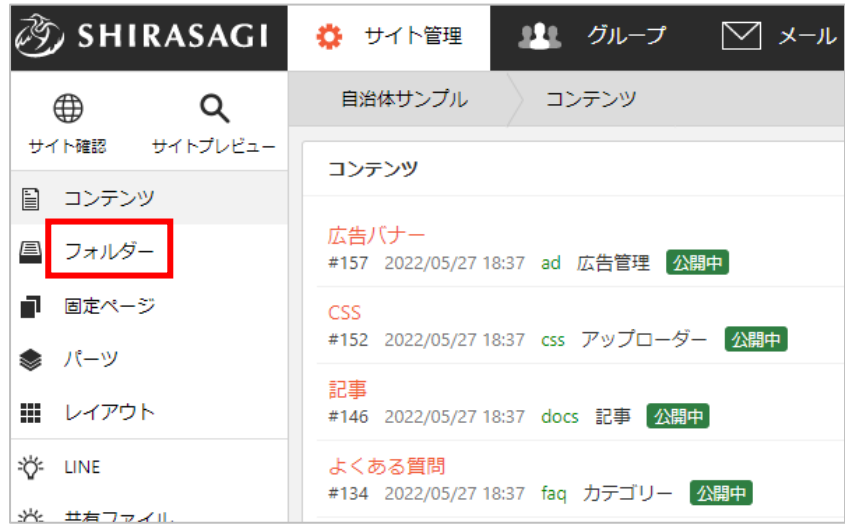

(2) フォルダーの⼀覧画⾯で「新規作成」をクリックします。

п

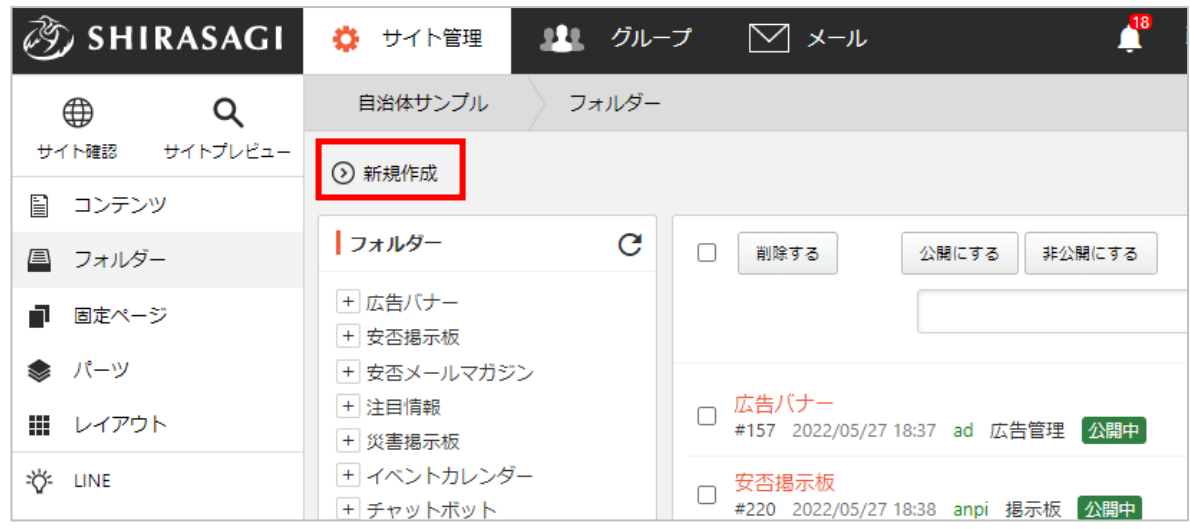

(3) フォルダー属性の「変更する」をクリックし、「記事/地図検索」をクリックします。

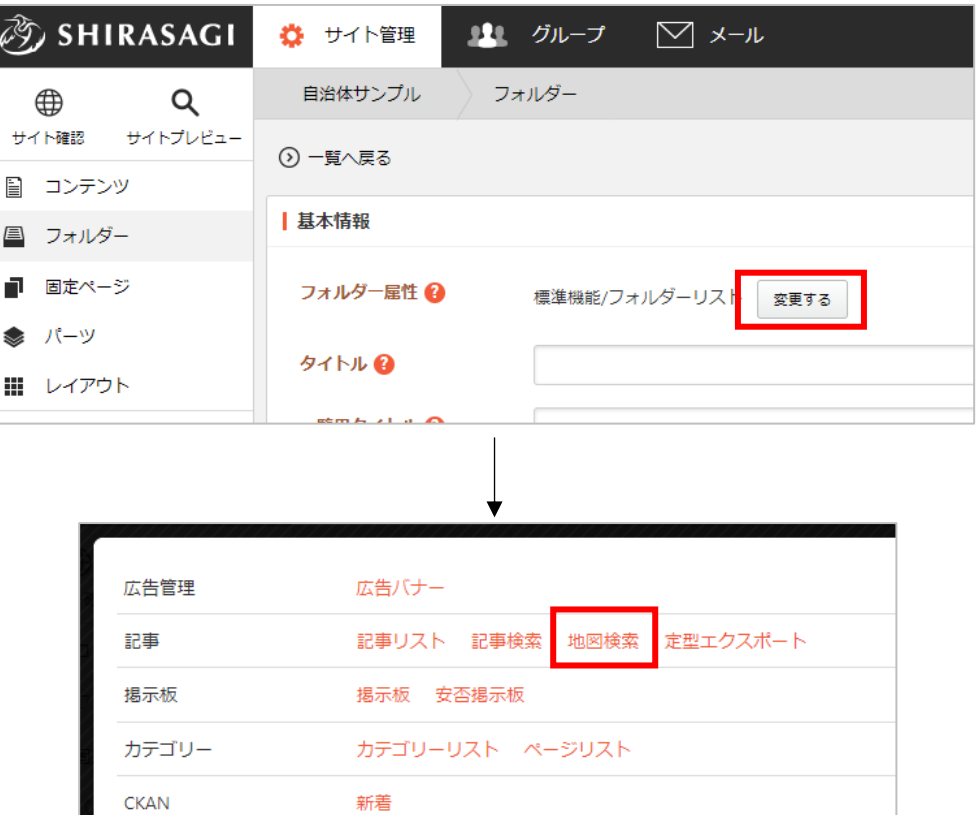

(4) 必要な項目に内容を入力します。

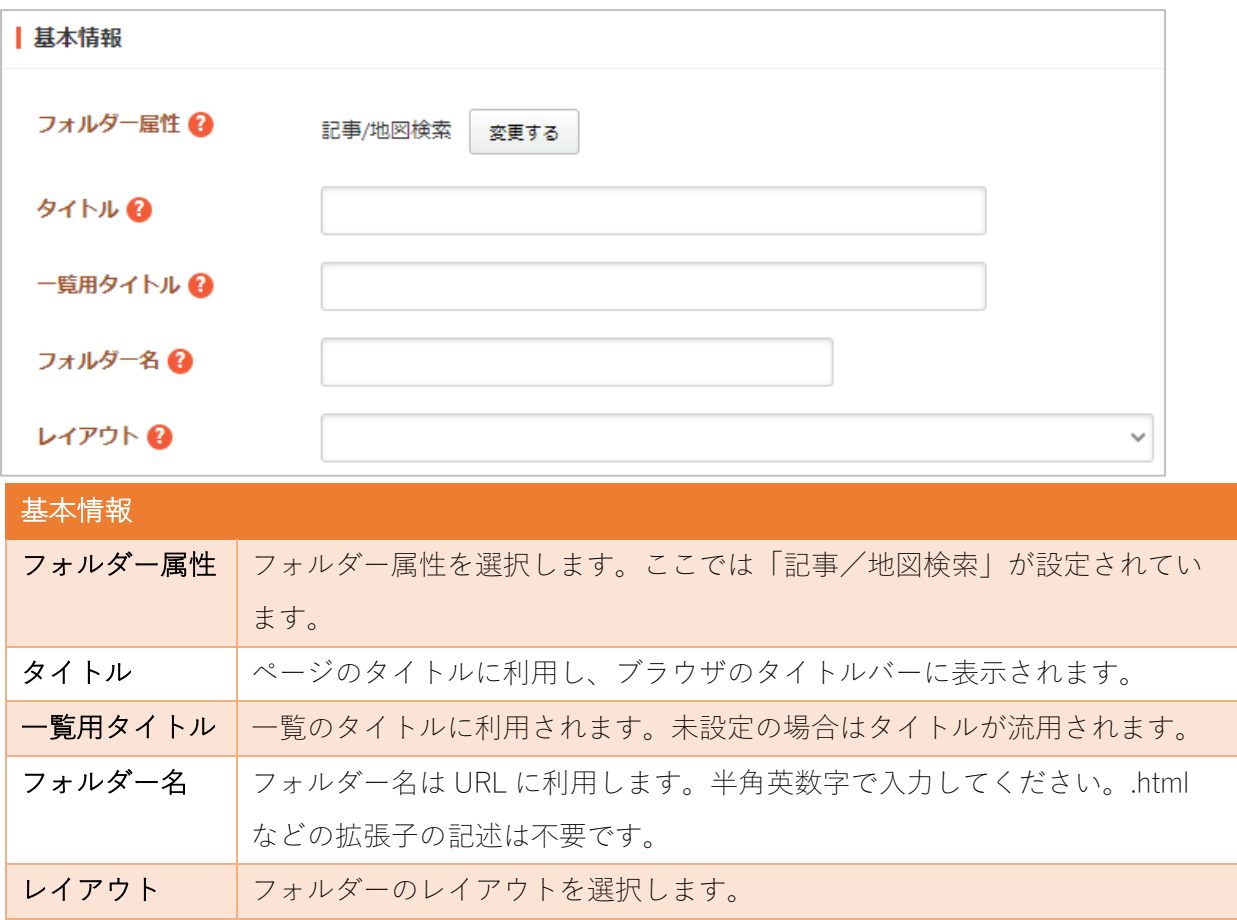

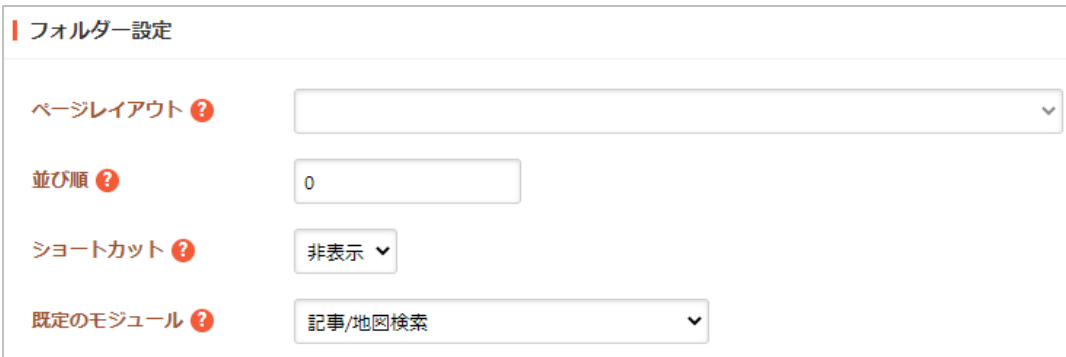

フォルダー設定の帯をクリックすると以下の入力項目が表示されます。

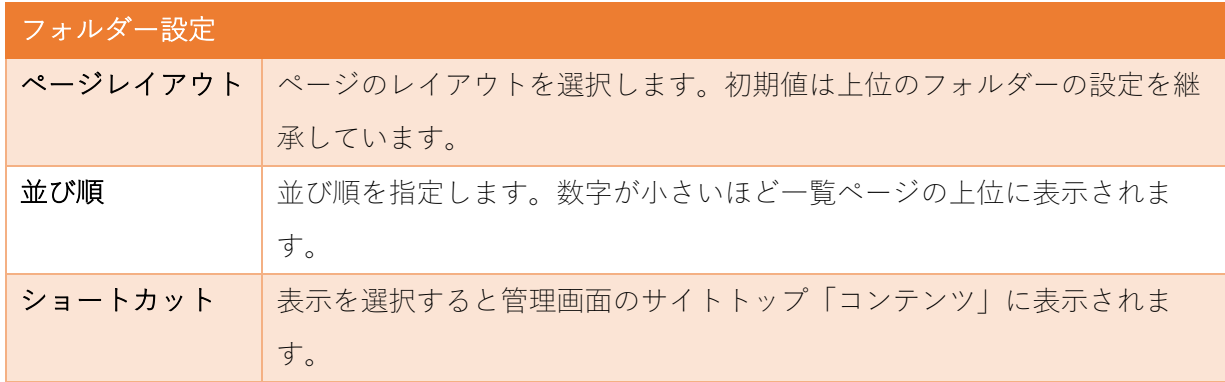

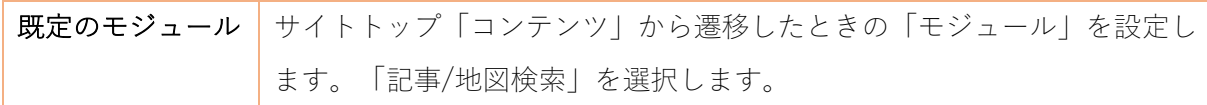

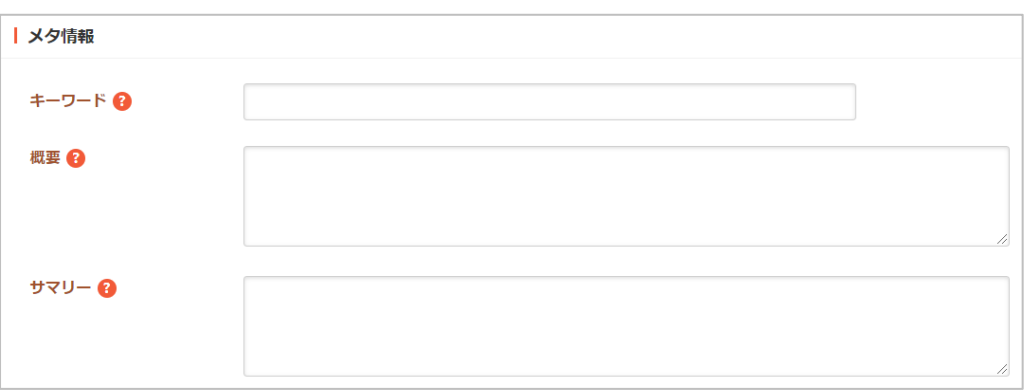

メタ情報の帯をクリックすると以下の⼊⼒項⽬が表⽰されます。

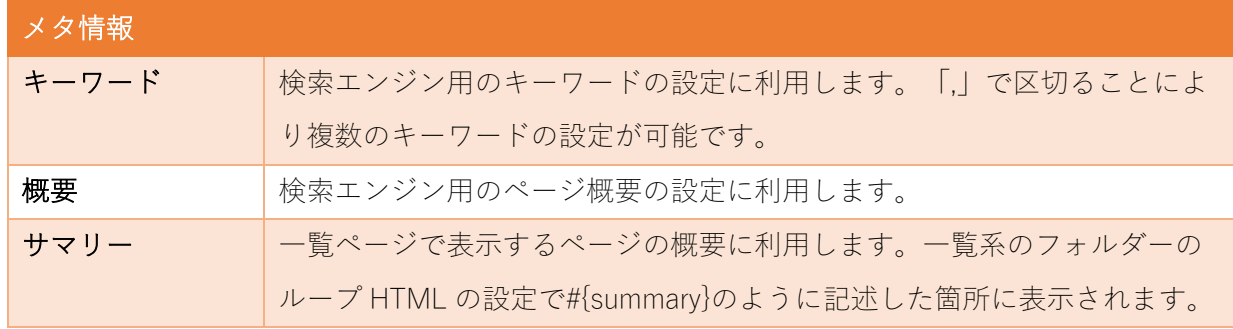

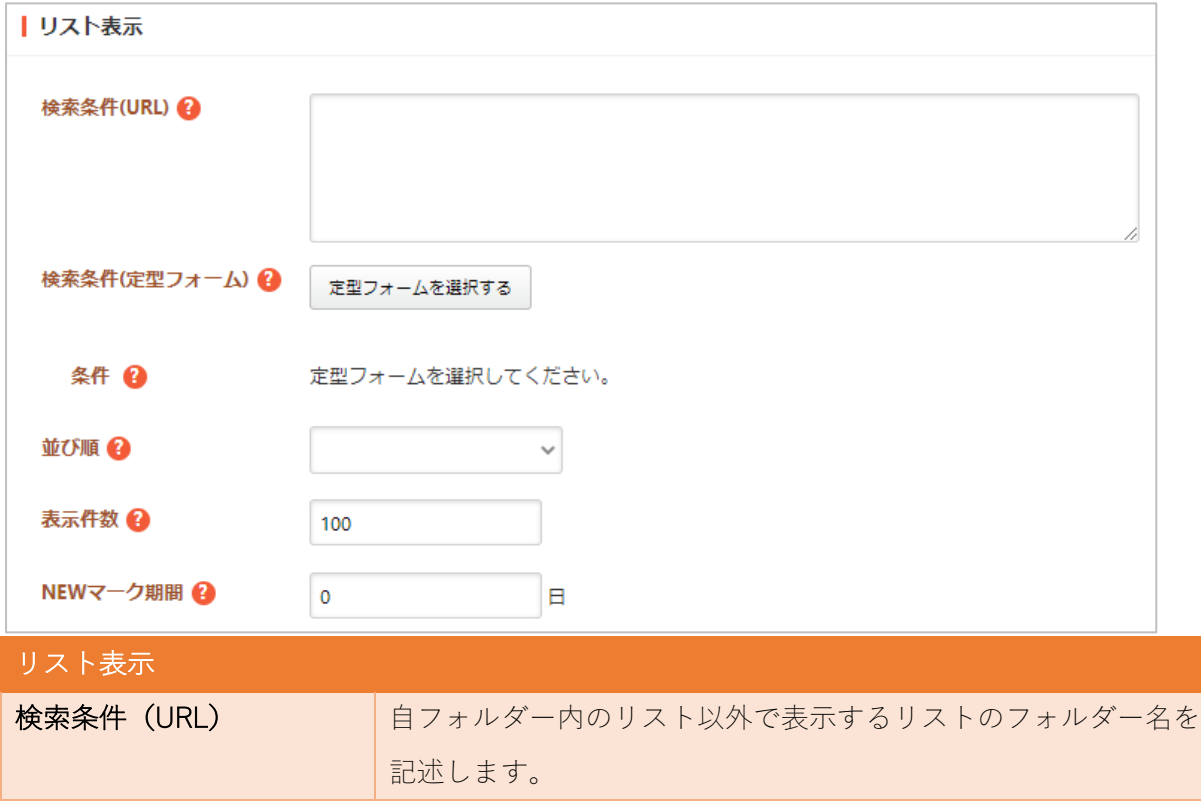

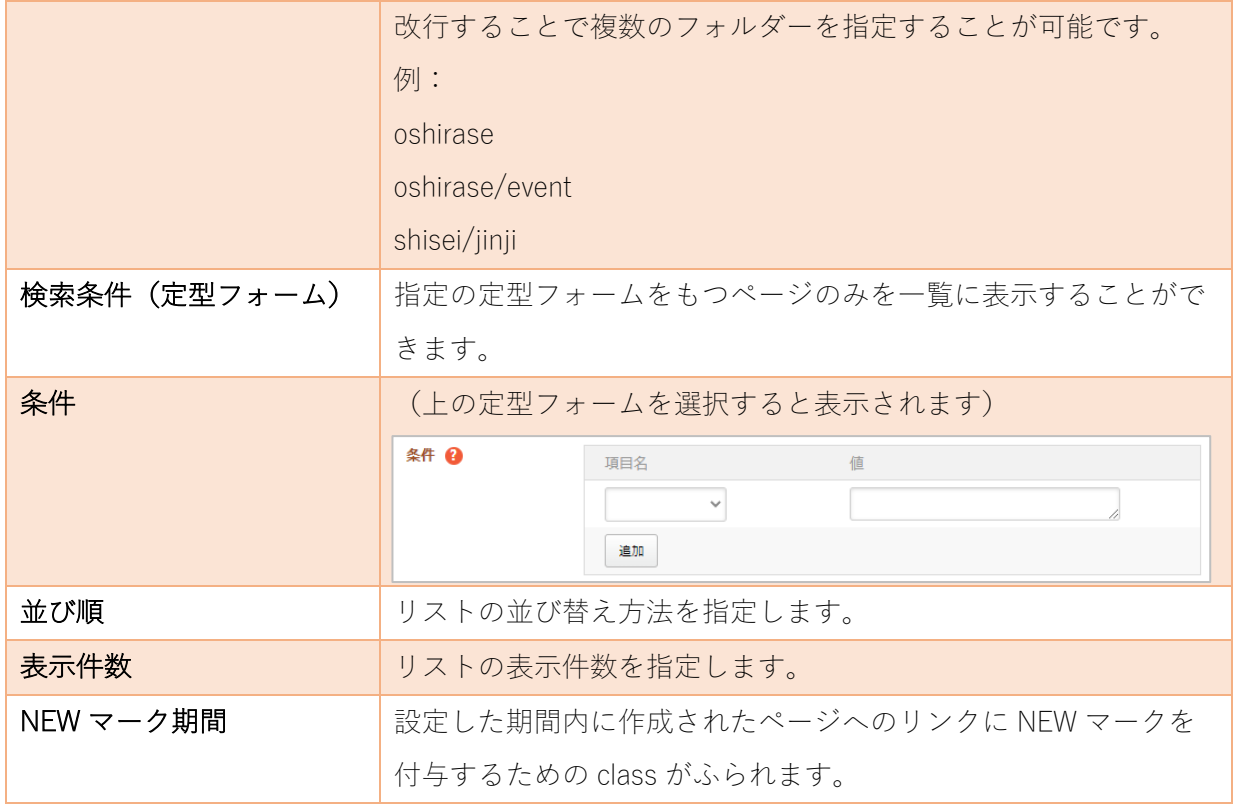

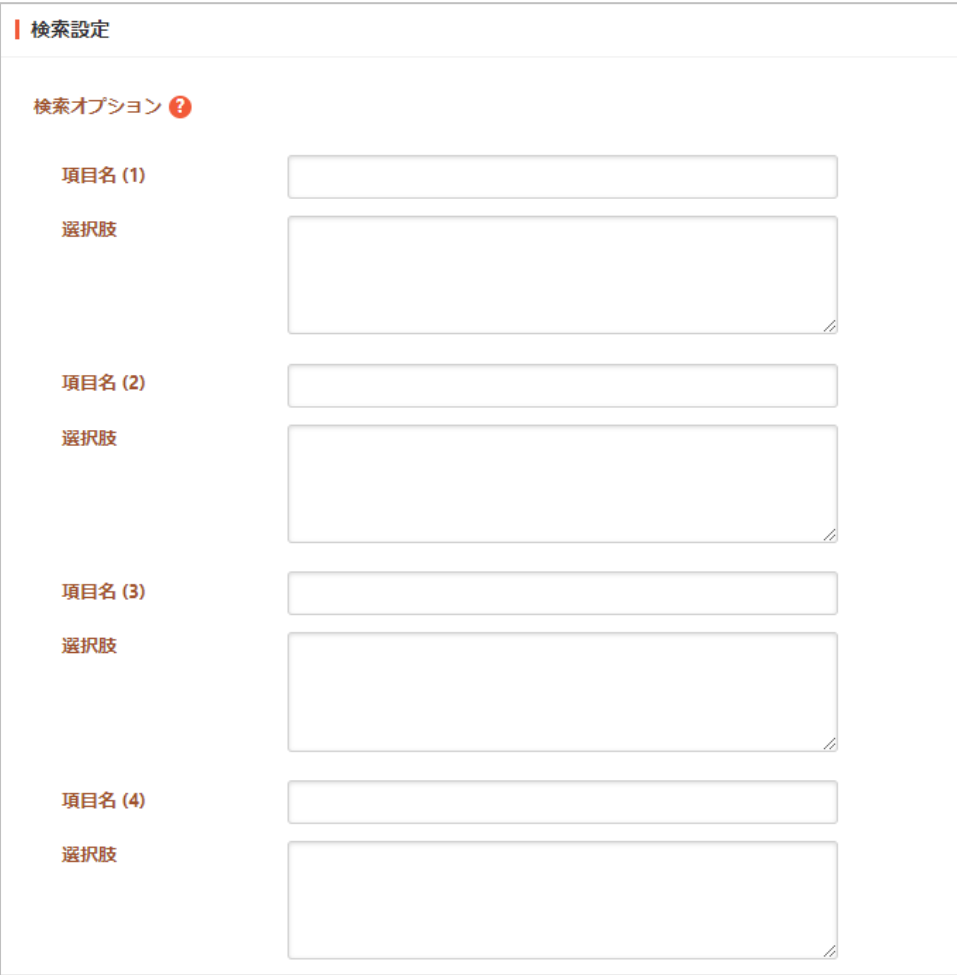

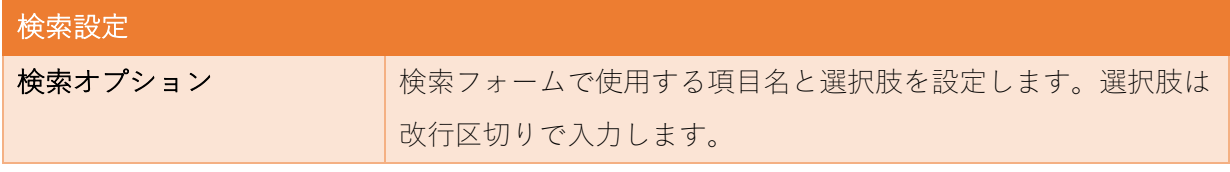

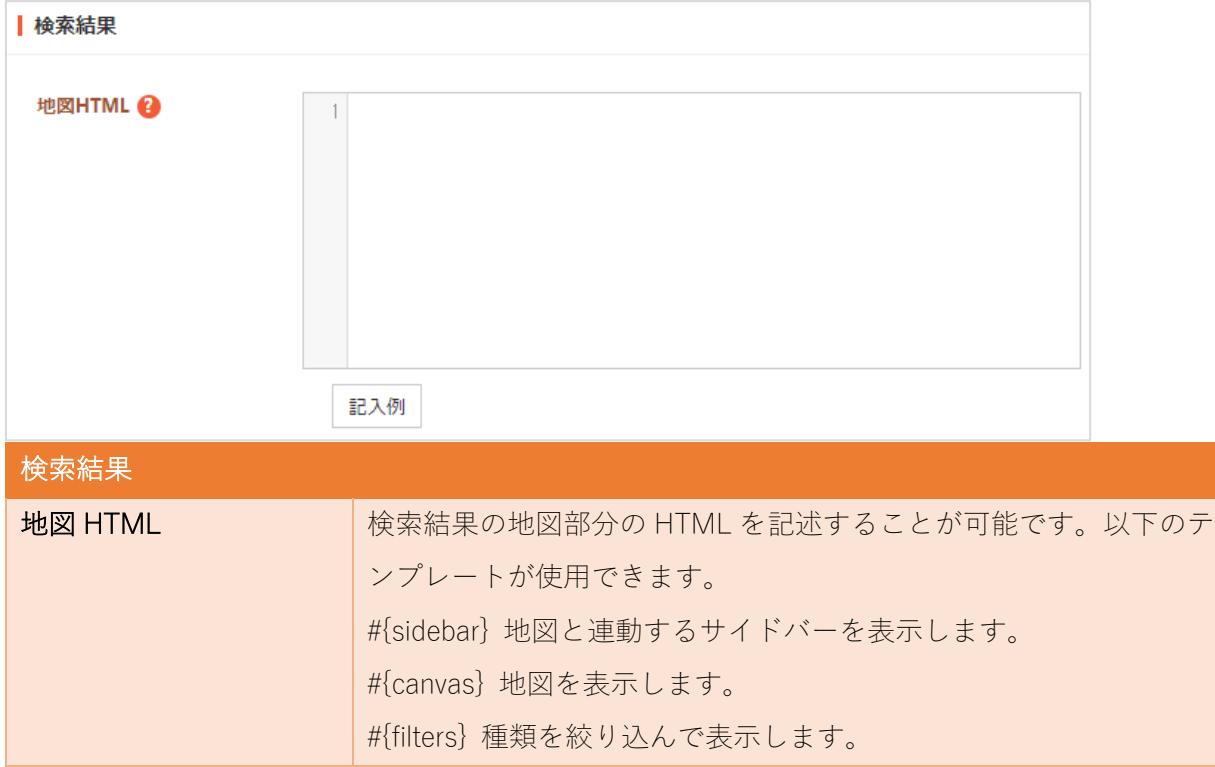

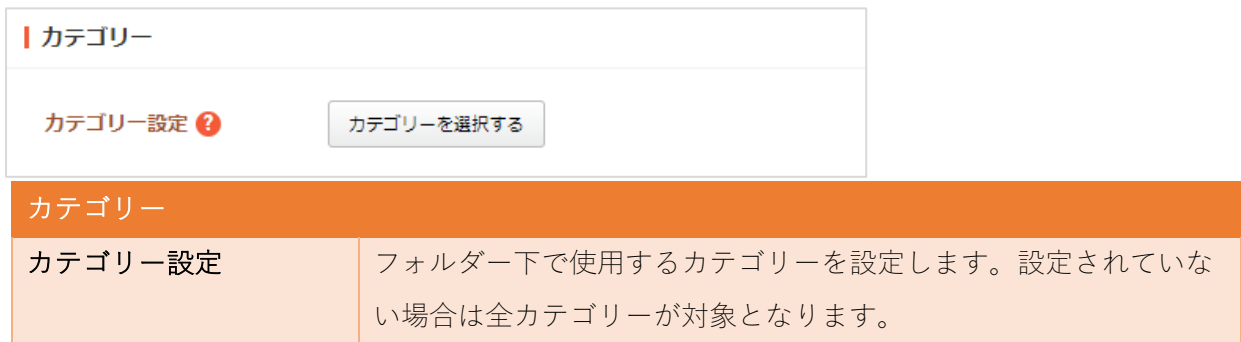

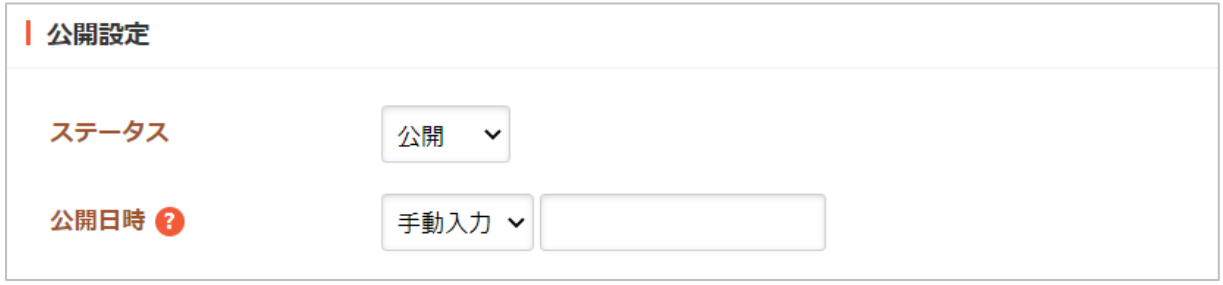

公開設定の帯をクリックすることで以下の入力項目が表示されます。

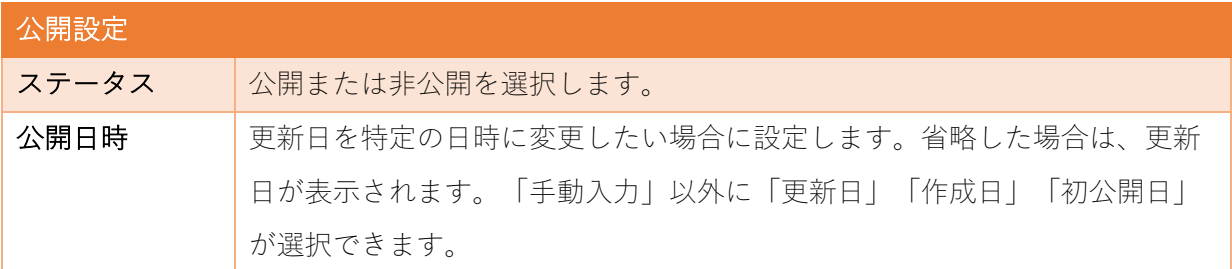

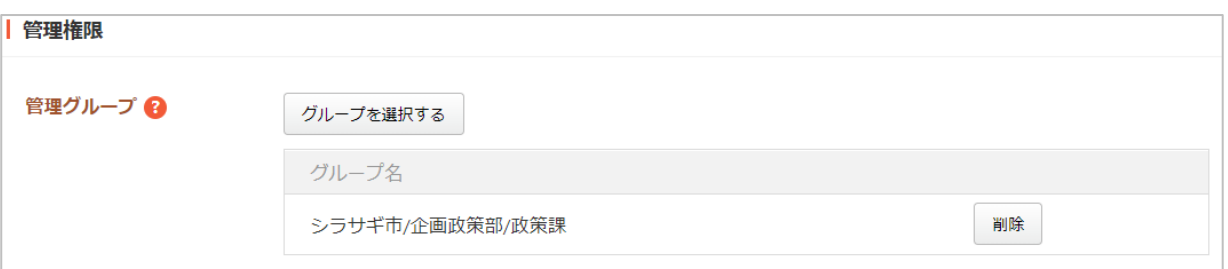

管理権限の帯をクリックすることで以下の入力項目が表示されます。

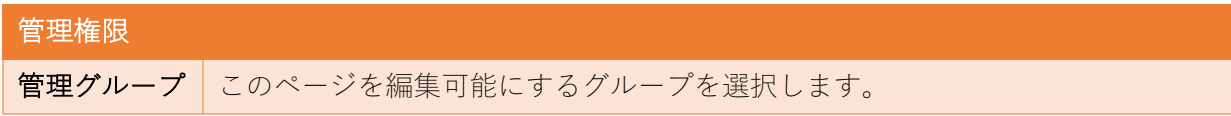

(5) ページを保存すると、汎⽤データベースの情報が地図検索ペ ージで表⽰されるフォルダーが作成されます。

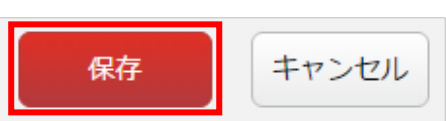

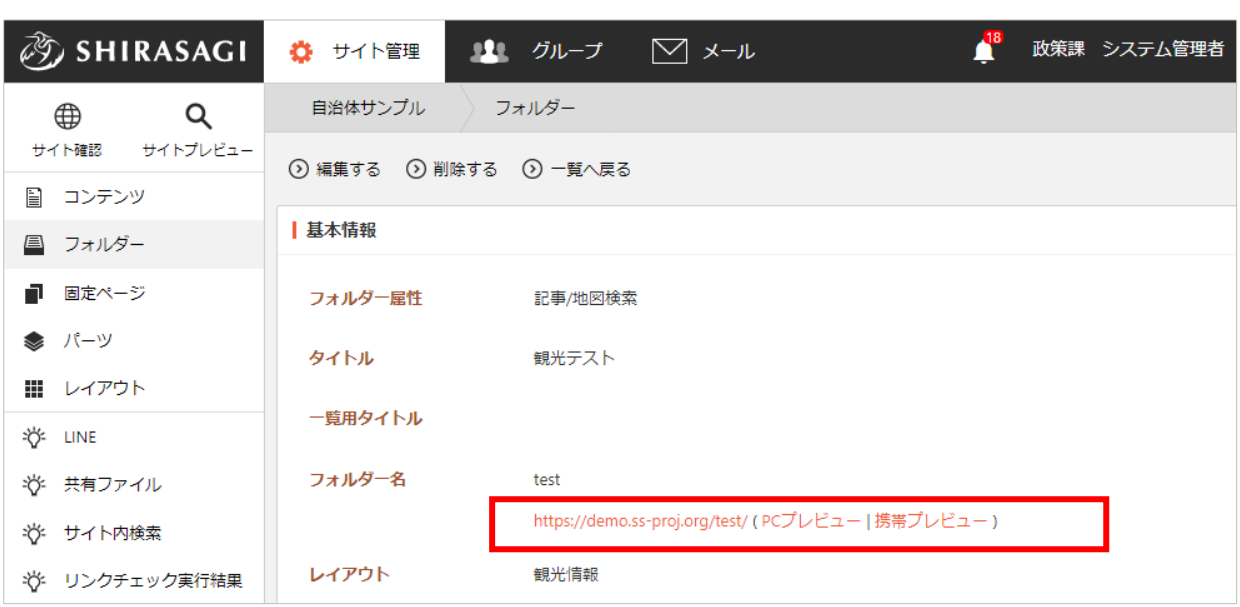

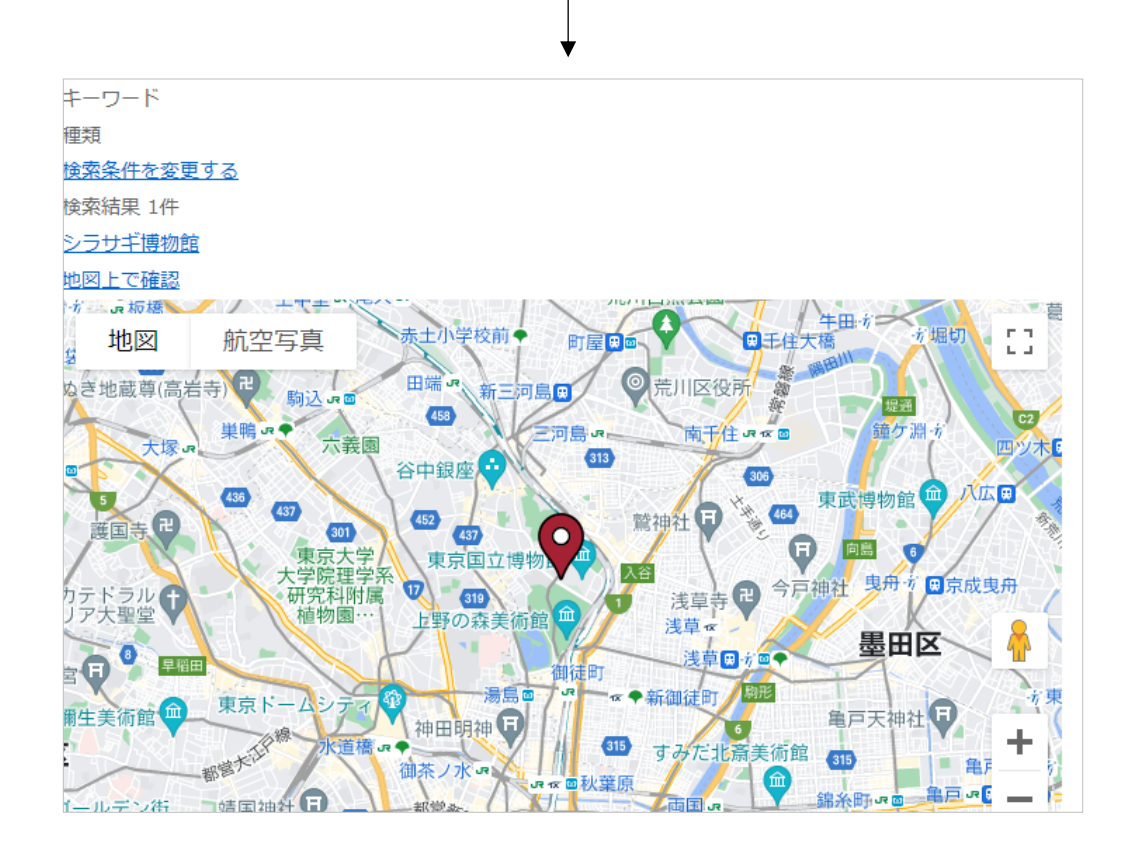